### **BAB III**

## **PERANCANGAN DAN REALISASI**

#### **A. Rencana Pembuatan** *Software* **Secara Umum**

Rencana pembuatan *software* analisa harga satuan berbasis database ini, dimulai dengan pembuatan *database* lalu dilanjutkan dengan pembuatan *software* yang terhubung dengan *database*. Setelah itu dilakukan pengujian pada *software* yang telah dibuat dengan cara menjalankan *software* tersebut.

Berikut diagram alir (flow chart) untuk rencana pembuatan *software* ini secara umum:

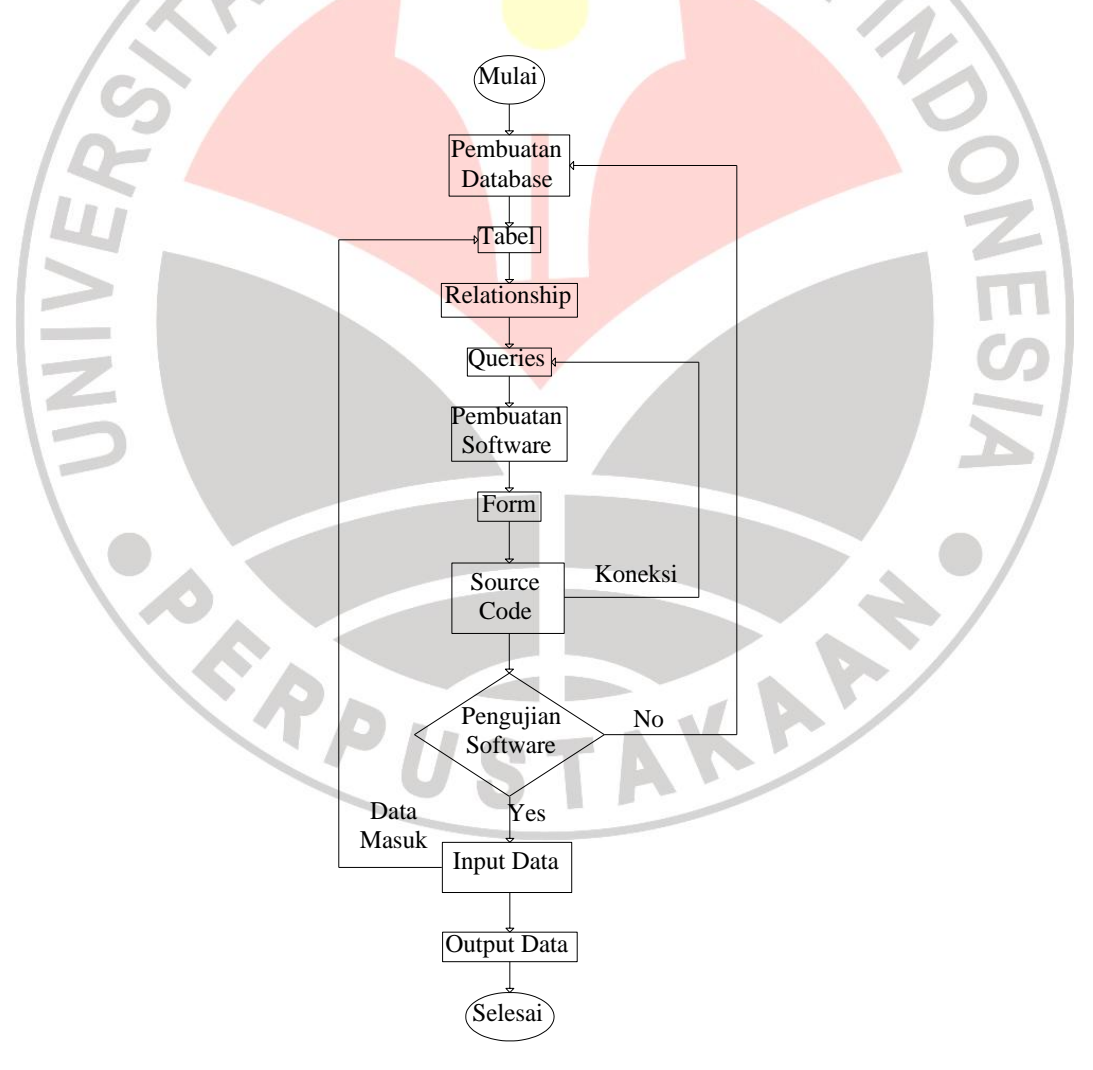

Sumber: Pribadi

Gambar 3.1 *Flow Chart* Pembuatan *Software* Secara Umum

#### **B. Nama** *Software*

Setelah berdiskusi dengan rekan, kami sepakat akan memberi nama software kami dengan nama "Catch-A for AHS". Catch-A merupakan singkatan dari Cost Estimate – Application. Menurut asal katanya, nama software ini berasal dari bahasa Sansakerta yaitu "Catha" yang artinya adalah kreatif. Jadi software diharapkan merupakan hasil dari kreatifitas kami yang berharap bisa berfungsi untuk orang banyak.

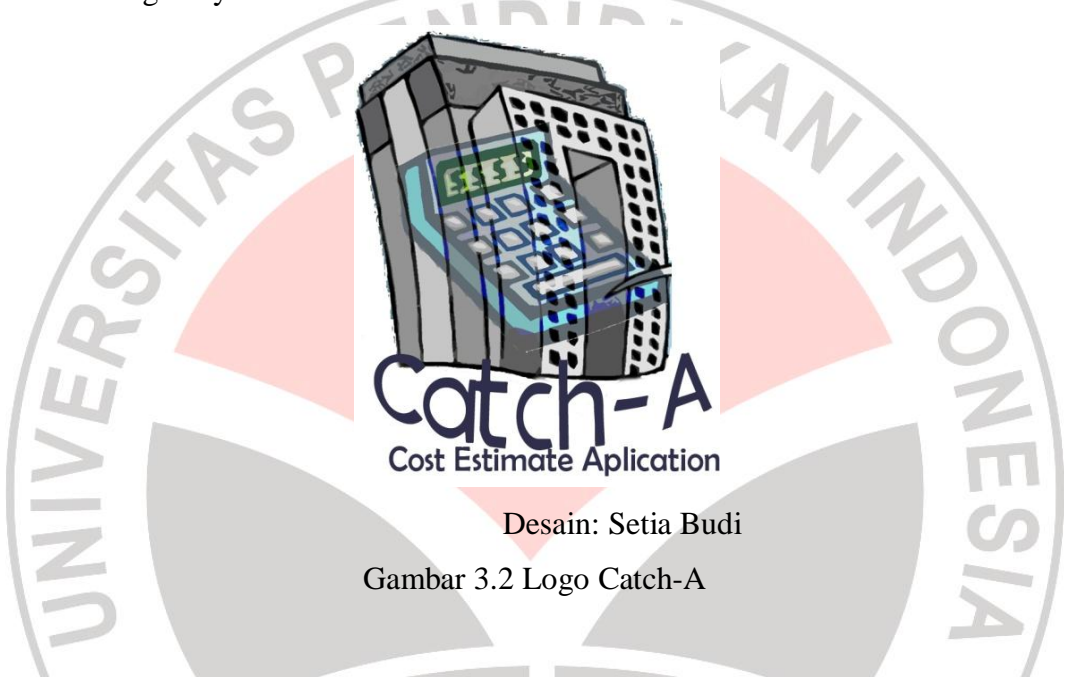

## **C. Perancangan Menu** *Software*

Menu dalam *software* digunakan untuk mendukung jaringan antar muka (*interface*) dalam memilih tugas yang akan dilakukan. Main menu pada *software* ini terdiri dari menu file, Profile, Master menu AHS (Analisa Harga Satuan), menu User, dan menu Help. Berikut gambar struktur menu dari menu utama:

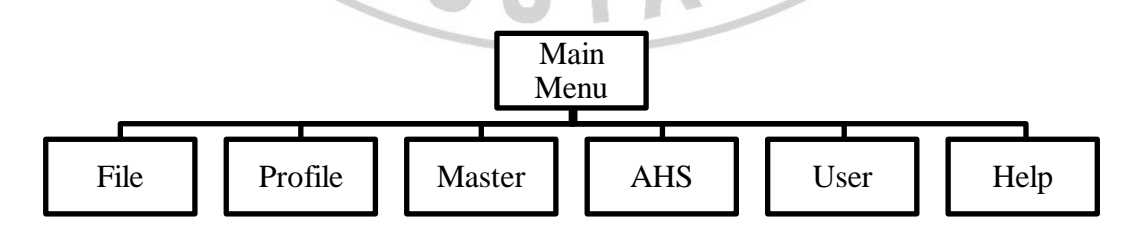

Sumber: Pribadi

Gambar 3.3 Struktur *Main Menu*

Pada *main menu* File, terdiri dari *sub*-*menu*: New yang berfungsi untuk membuat *database* AHS baru; Save As yang berfungsi untuk menyimpan *database* AHS yang telah dibuat; Open yang berfungsi untuk membuka *database* AHS yang telah disimpan; Log Out yang berfungsi untuk *user* keluar; Exit yang berfungsi untuk mengakhiri program. Berikut gambar struktur dari *main menu* File:

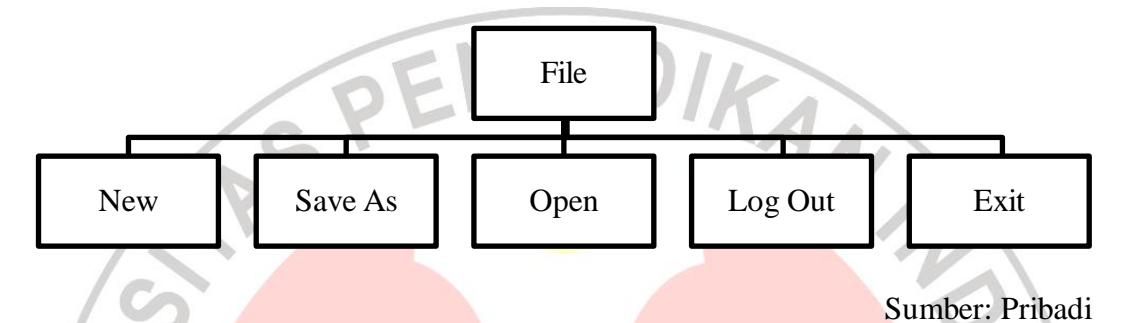

Gambar 3.4 Struktur Dari *Main Menu* File

Pada menu Profile, hanya berisi identitas dari proyek dan perusahaan saja. Pada *main menu* Master, terdiri dari sub-menu: Material yang berfungsi untuk memasukan atau mengubah data material yang sudah ada pada *database*; Alat yang berfungsi untuk memasukan atau mengubah data pekerja yang sudah ada pada *database*; Alat yang berfungsi untuk memasukan atau mengubah data alat yang sudah ada pada *database*. Berikut gambar struktur dari *main menu* Master:

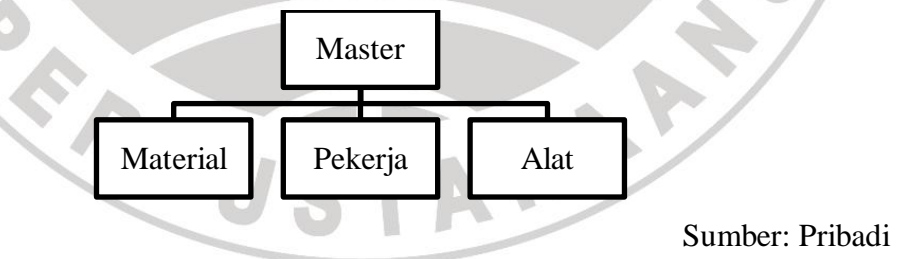

Gambar 3.5 Struktur Dari *Main Menu* Master

Pada *main menu* AHS terdapat tiga buah *sub*-*menu* yaitu Add yang berfungsi untuk membuat pekerjaan dan AHS baru, *sub*-*menu* Edit yang berfungsi untuk mengubah analisa harga satuan dari suatu pekerjaan dan HSP

untuk melihat harga satuan pekerjaan. Berikut ini gambar struktur dari main menu AHS:

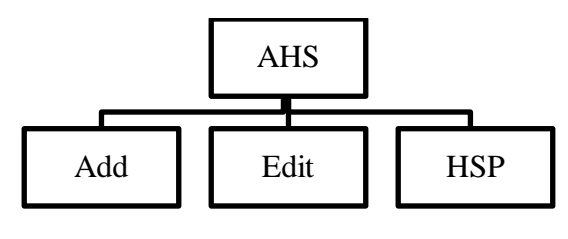

Sumber: Pribadi

Gambar 3.6 Struktur Dari *Main Menu* AHS

Pada *main menu* User, seluruh *sub*-*menu* hanya bisa diakses oleh administrator dan hanya sebagian *sub*-*menu* yang dapat diakses *user* lain. Main menu User terdiri dari *sub*-*menu*: Add yang berfungsi untuk menambah *user* baru; Edit yang berfungsi untuk mengubah data profil dari *user*; User List untuk melihat daftar *user* yang sudah terdaftar; Form Access berfungsi untuk memilih daftar menu yang bisa dipilih oleh *user*; Change Password berfungsi untuk mengubah *password* dari *user*. Berikut gambar struktur dari *main menu* User:

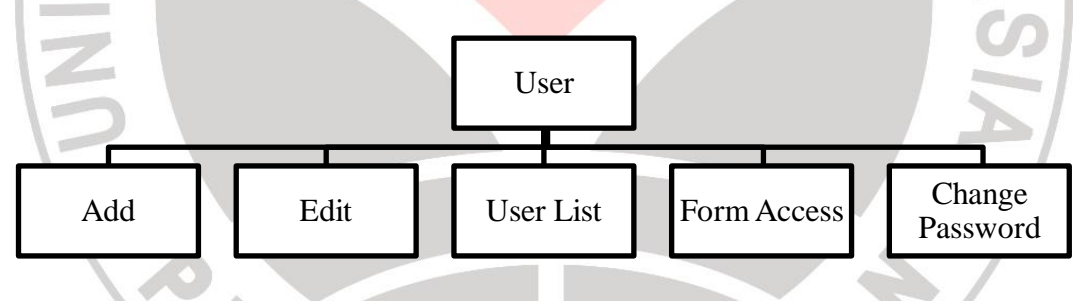

Sumber: Pribadi

## Gambar 3.7 Struktur Dari *Main Menu* User

Pada *main menu* Help terdiri dari tiga buah *sub*-*menu* yaitu: Help yang berfungsi untuk memberikan informasi cara pengoperasian *software* ini, About yang berfungsi untuk menampilkan tentang *software* ini, dan Contact Us yang berfungsi untuk memberikan informasi kontak yang bisa dihubungi apabila ada kesulitan atau kesalahan pada *software* ini. Berikut struktur dari main menu Help:

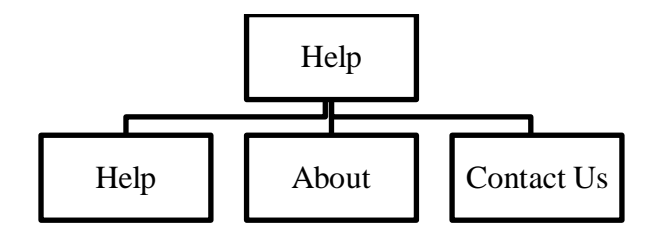

Gambar 3.8 Struktur Dari *Main Menu* Help

### **D. Pembuatan** *Database*

*Database* dibuat menggunakan *software* Microsoft Access. *Database* yang akan dibuat yaitu tabel untuk User, tabel Master, dan tabel AHS. Untuk sistem user bersumberkan pada buku yang ditulis oleh Junindar, 2010.

## **1. Database Tabel User**

Untuk tabel User terdiri dari tabel T\_Menu, T\_Role, T\_RoleMenu, dan T\_User. Untuk membuat *database* buka Ms.Access dan pilih Blank Database lalu ganti nama *database* dengan nama dbCatch-A.

Buat tabel baru dengan mengklik icon Design View dan ganti nama tabel menjadi T\_Menu. Untuk *properties* dari tabel ini seperti tabel berikut:

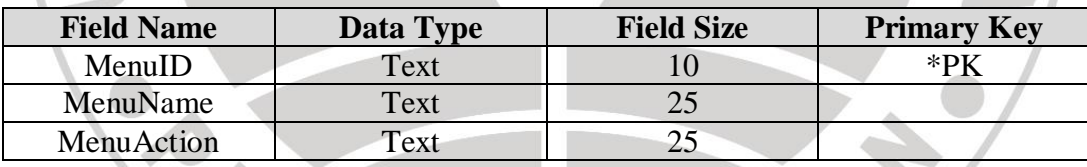

Tabel 3.1 *Properties* T\_Menu

Sumber: Junindar, 2010

*Field* MenuID merupakan "Tag" daftar menu, MenuName merupakan tabel nama dari menu-menu yang akan dibuat, dan MenuAction merupakan tipe dari menu tersebut. Setelah itu isikan data tabel sesuai dengan tabel berikut ini:

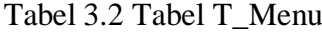

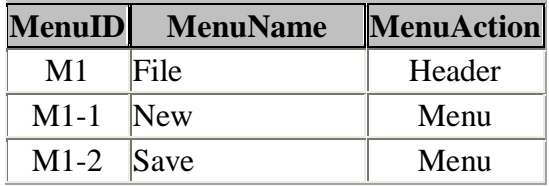

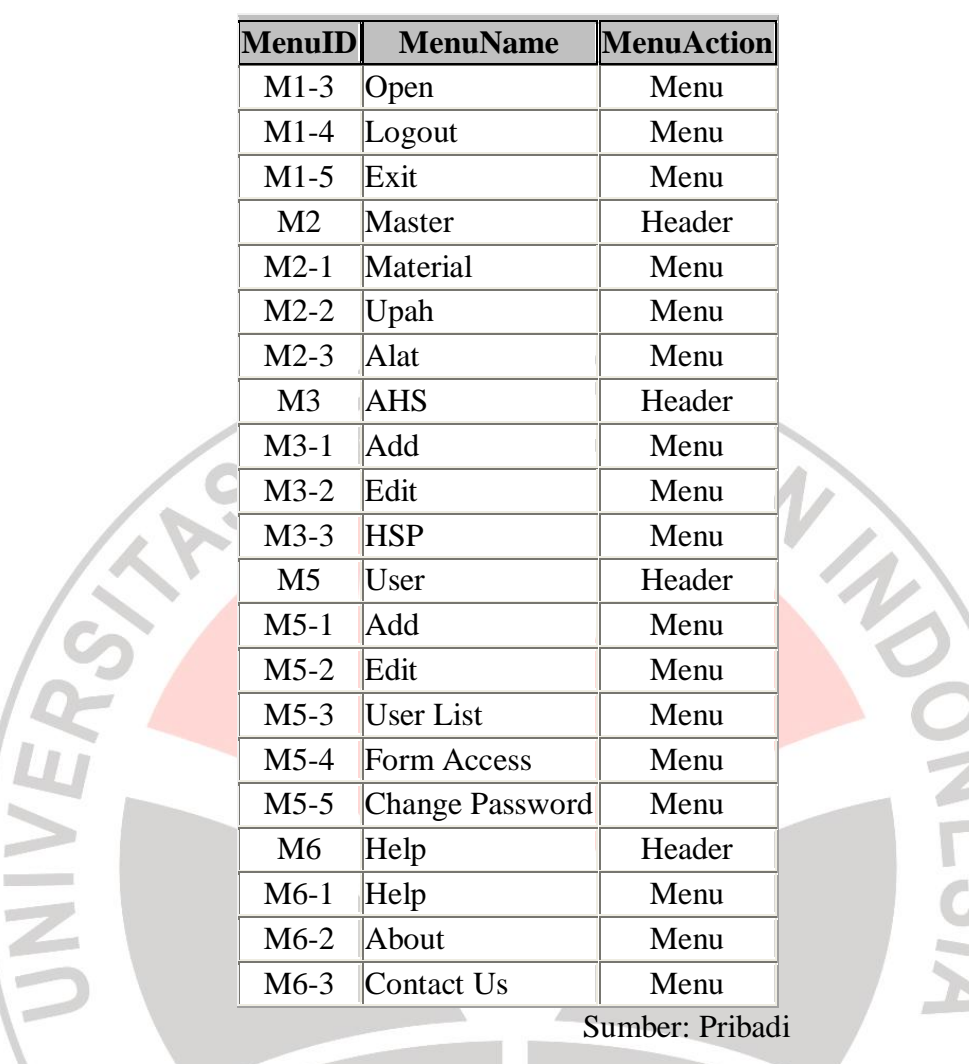

Selanjutnya buat tabel baru dengan memilih tab Create pada Ribbon dan pilih Table. Ganti nama tabel dengan nama T\_Role dan tabel *properties*nya sebagai berikut:

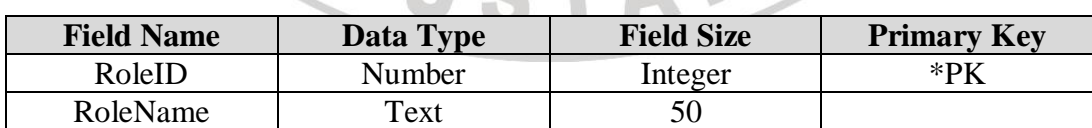

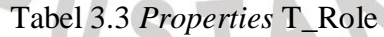

Sumber: Junindar, 2010

S,

**Ferry Rizki Rachmawan, 2013 Analisa Harga Satuan Berbasis Database** Universitas Pendidikan Indonesia **|** Repository.Upi.Edu | Perpustakaan.Upi.Edu Pada tabel ini berfungsi untuk mengidentifikasi jenis user. Jenis user terdiri dari tiga buah yaitu Administrator, Staff, dan User. Isikan tabel T\_Role dengan data berikut ini:

Tabel 3.4 Tabel T\_Role

| <b>RoleID</b>   | <b>RoleName</b> |  |
|-----------------|-----------------|--|
|                 | Administrator   |  |
| $\gamma$        | Staff           |  |
| User<br>3       |                 |  |
| Sumber: Pribadi |                 |  |

Selanjutnya buat tabel baru dengan nama T\_RoleMenu. Ubah *properties* tabelnya seperti tabel dibawah ini:

Tabel 3.5 *Properties* T\_RoleMenu

| <b>Field Name</b> | Data Type | <b>Field Size</b> | <b>Primary Key</b>    |
|-------------------|-----------|-------------------|-----------------------|
| RoleID            | Number    | Integer           | $*PK$                 |
| MenuID            | Text      |                   | ∗DL                   |
|                   |           |                   | Sumbar: Iuningar 2010 |

Sumber: Junindar, 2010

Tabel ini merupakan gabungan dari tabel T\_Menu dan T\_Role. Tabel ini berfungsi untuk izin *user* dapat mengakses menu-menu tertentu. Isikan tabel T\_RoleMenu dengan data berikut:

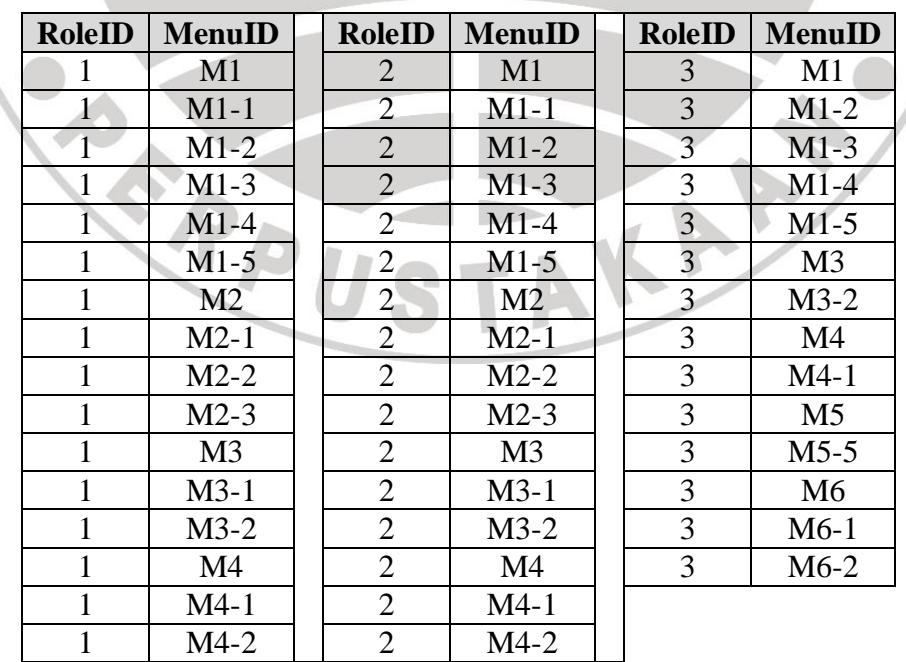

Tabel 3.6 Tabel T\_RoleMenu

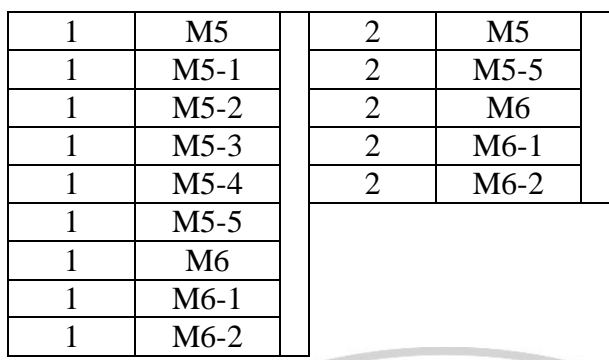

Selanjutnya buat tabel T\_User yang merupakan data profil dari *user*. Ubah *properties* tabel menjadi seperti berikut ini:

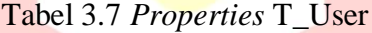

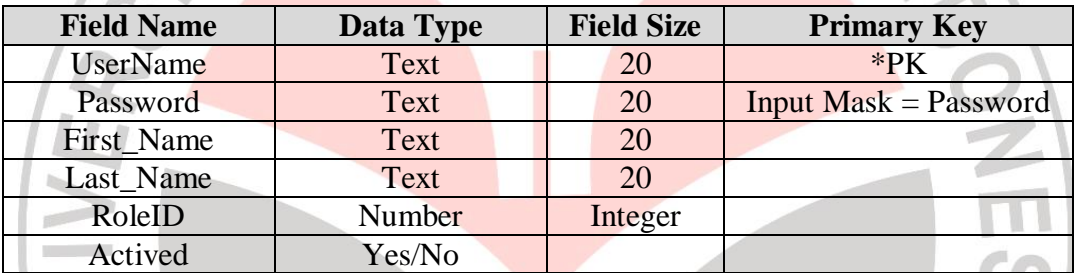

Sumber: Junindar, 2010

Masukan data profil dari user, misalkan:

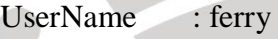

Password :\*\*\*\*\* First Name : Ferry

Last\_Name : Rachmawan

RoleID :  $1 \rightarrow$  Sebagai Administrator

Actived : Yes (True)

Setelah membuat tabel untuk user, hubungkan tabel-tabel dengan cara membuat *relationship*, yaitu dengan memilih tab Database Tools, lalu pilih Relationships. Tampilkan semua tabel yang telah dibuat dan hubungkan yaitu *field* MenuID antara tabel T\_Menu dan tabel T\_RoleMenu, *field* RoleID antara tabel T\_RoleMenu dan tabel T\_Role, serta *field* RoleID antara tabel T\_User dan

tabel T\_Role. Berikut gambar dari Relationships antar tabel *user*:

**Analisa Harga Satuan Berbasis Database**

Universitas Pendidikan Indonesia **|** Repository.Upi.Edu | Perpustakaan.Upi.Edu

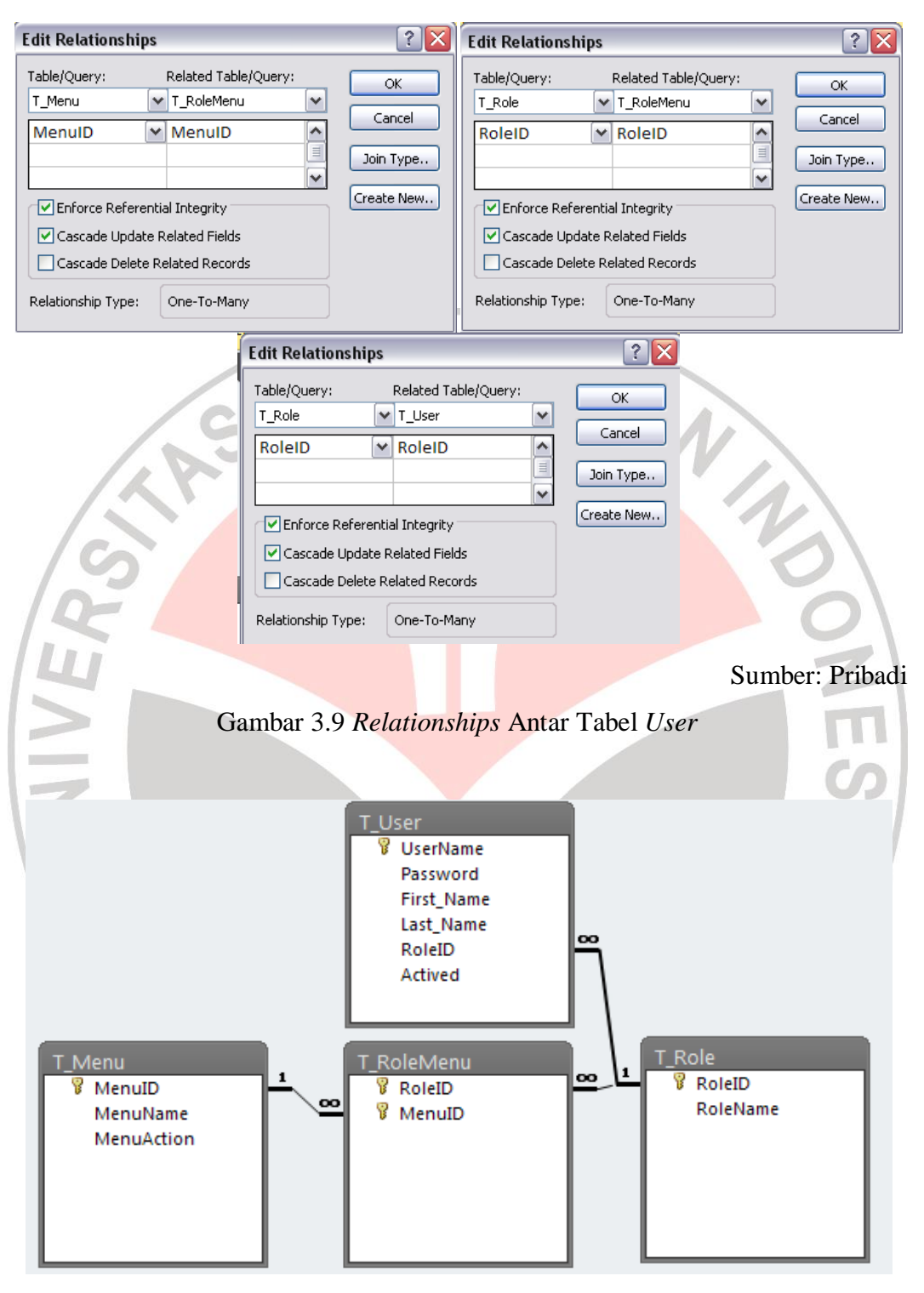

Gambar 3.10 Hasil Dari *Relationships* Tabel *User*

Selanjutnya buat Query untuk dapat mengakses, membuat baru, ataupun menghapus data dari tabel-tabel yang telah dibuat. Membuat Query dengan cara pilih tab Create lalu klik *icon* Query Design, setelah itu pilih SQL View dengan cara mengklik View dibawah *icon* Design View.

Buat Query yang berfungsi untuk *Login* saat masuk ke *software* nanti, simpan Query dengan nama "usp\_selectlogin" dengan SQL sebagai berikut:

SELECT T\_User.\*, T\_Role.RoleName FROM T\_Role INNER JOIN T\_User ON T\_Role.RoleID=T\_User.RoleID WHERE (((T\_User.UserName)=[@username]));

Selanjutnya buat Query yang berfungsi untuk memilih tipe *user*, simpan Query dengan nama "usp\_SelectRole" dengan SQL sebagai berikut:

SELECT T\_Role.RoleID, T\_Role.RoleName

FROM T\_Role

ORDER BY T\_Role.RoleID;

Selanjutnya buat Query yang berfungsi untuk memilih daftar menu yang dapat diakses oleh *user*, simpan Query dengan nama "usp\_SelectMenuRole" dengan SQL sebagai berikut:

SELECT T\_Menu.MenuID, T\_Menu.MenuName, T\_RoleMenu.RoleID FROM T\_Menu INNER JOIN T\_RoleMenu ON T\_Menu.MenuID = T\_RoleMenu.MenuID WHERE (((T\_RoleMenu.RoleID)=[@RoleID]));

Selanjutnya buat Query yang berfungsi untuk menghapus daftar menu

yang bisa diakses oleh suatu *user*, simpan Query dengan nama "usp\_DeleteRoleMenu" dengan SQL sebagai berikut:

DELETE T\_RoleMenu.RoleID, \*

FROM T\_RoleMenu

WHERE (((T\_RoleMenu.RoleID)=[@RoleID]));

Selanjutnya buat Query yang berfungsi untuk menambah daftar menu yang

bisa diakses oleh suatu *user*, simpan Query dengan nama "usp\_InsertRoleMenu" dengan SQL sebagai berikut:

INSERT INTO T\_RoleMenu ( RoleId, MenuID ) SELECT [@RoleId], [MenuId];

Selanjutnya buat Query yang berfungsi untuk menambah *user*, simpan

Query dengan nama "usp\_InsertUser" dengan SQL sebagai berikut:

INSERT INTO T\_User ( UserName, [Password], First\_Name, Last\_Name, RoleID, Actived )

SELECT [@UserName], [@Password], [@First\_Name], [@Last\_Name], [@RoleID], 1;

Selanjutnya buat Query yang berfungsi untuk menampilkan daftar *user*,

simpan Query dengan nama "usp\_SelectUserList" dengan SQL sebagai berikut:

SELECT T\_User.username, T\_User.actived, T\_User.First\_Name,

T\_User.Last\_Name, T\_User.RoleID

FROM T\_User;

Selanjutnya buat Query yang berfungsi untuk merubah password dari suatu *user*, simpan Query dengan nama "usp\_changepassword" dengan SQL sebagai berikut:

UPDATE T\_User SET T\_User.[Password] =  $[@$  password] WHERE (((T\_User.UserName)=[@Username]));

Selanjutnya buat Query yang berfungsi untuk mengganti profil dari suatu *user*, simpan Query dengan nama "usp\_changepassword" dengan SQL sebagai berikut:

UPDATE T\_User SET T\_User.[Password] =  $[@Password]$ , T\_User.First\_Name = [@First\_Name], T\_User.Last\_Name =  $[@Last\ Name]$ , T\_User.RoleID =  $[@RoleID]$ , T\_User.Actived =  $[@Actived]$ ;

# **2.** *Database* **Tabel Master**

*Database* tabel master merupakan tabel yang berisi data-data dari material, pekerja, dan alat. Pada tabel ini terdapat *field* yaitu Kelompok, Item, Satuan, Harga, dan Kode. Untuk memulai membuat tabel Master, buat tabel baru dengan nama Master, lalu klik *icon* Design View dan masukan Field Name dengan *properties* sebagai berikut:

| <b>Field Name</b> | Data Type | <b>Field Size</b>           | <b>Primary Key</b> |
|-------------------|-----------|-----------------------------|--------------------|
| Kelompok          | Text      | ΙU                          |                    |
| Item              | Text      | 255                         |                    |
| Satuan            | Text      | 50                          |                    |
| Harga             | Currency  | * #,##0;* $(\#$ ,##0);* -00 |                    |
| Kode              | Text      |                             | $*$ DK             |

Tabel 3.8 *Properties* Tabel Master

Sumber: Pribadi

**Ferry Rizki Rachmawan, 2013 Analisa Harga Satuan Berbasis Database** Universitas Pendidikan Indonesia **|** Repository.Upi.Edu | Perpustakaan.Upi.Edu *Field* name Kelompok berfungsi untuk mengelompokan jenis item. *Field* Item berisikan nama-nama material, pekerja, dan alat. *Field* Satuan berisikan satuan dari item yang telah dimasukan. *Field* Harga berisikan harga atau upah atau biaya sewa alat dari item yang telah dimasukan. *Field* Kode berisikan kode dari masing-masing Item.

Buat Query untuk menampilkan perkelompok item. Untuk kelompok material, buat Query dengan nama "QMaterial" dengan SQL sebagai berikut:

SELECT Master.Kode, Master.Item, Master.Satuan, Master.Harga FROM Master WHERE (((Master.Kelompok)="Material")) ORDER BY Master.Kode; Untuk kelompok pekerja, buat Query dengan nama "QPekerja" dengan

SQL berikut ini:

SELECT Master.Kode, Master.Item, Master.Satuan, Master.Harga FROM Master WHERE Master.  $Kelompok = "Pekeria"$ 

ORDER BY Master.Kode;

Untuk kelompok alat, buat Query dengan nama "QAlat" dengan SQL

berikut ini:

SELECT Master.Kode, Master.Item, Master.Satuan, Master.Harga FROM Master WHERE Master.Kelompok = "Alat"

ORDER BY Master.Kode;

### **3. Database Tabel AHS**

Pada database tabel AHS, dibutuhkan 3 buah tabel yaitu untuk daftar pekerjaan utama (MainPek), sub-pekerjaan (SubPek), dan AHS. Antara ketiga tabel tersebut akan dihubungkan lalu untuk tabel AHS akan dihubungkan ke tabel Master.

Buat tabel baru dengan nama MainPek untuk membuat daftar pekerjaan utama. Klik icon Design View lalu masukan Field Name dengan *properties* sebagai berikut:

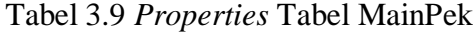

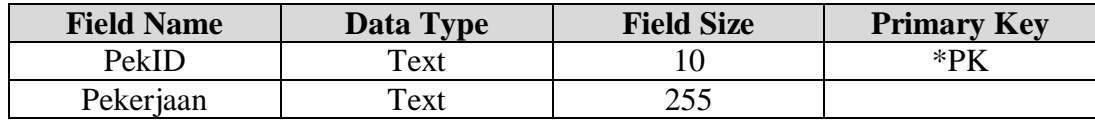

Sumber: Pribadi

Buat tabel baru dengan nama SubPek untuk membuat daftar subpekerjaan. Klik icon Design View lalu masukan Field Name dengan *properties* sebagai berikut:

| <b>Field Name</b> | Data Type | <b>Field Size</b> | <b>Primary Key</b> |
|-------------------|-----------|-------------------|--------------------|
| PekID             | Text      |                   | $*$ DV             |
| Pekerjaan         | Text      | 255               |                    |
| MainPek           | Text      | 255               |                    |
|                   |           |                   | Sumber: Pribadi    |
|                   |           |                   |                    |

Tabel 3.10 *Properties* Tabel SubPek

Buat tabel baru dengan nama AHS. Klik icon Design View lalu masukan Field Name dengan *properties* sebagai berikut:

Tabel 3.11 *Properties* Tabel AHS

| <b>Field Name</b> | Data Type     | <b>Field Size</b> | <b>Primary Key</b> |
|-------------------|---------------|-------------------|--------------------|
| Koef              | <b>Number</b> | Double            | Decimal Place: 4   |
| Item              | Text          | 255               |                    |
| Pekerjaan         | Text          | 255               |                    |

Sumber: Pribadi

Buat hubungan antar tabel AHS, buka Tab Database Tools lalu klik icon Relationships. Tambahkan tabel MainPek, SubPek, AHS, dan Master. Buat relationships antara field Pekerjaan pada tabel MainPek ke field MainPek pada tabel SubPek. Buat relationship kembali pada field Pekerjaan antara tabel SubPek dan AHS. Selanjutnya buat relationship pada field Item antara tabel AHS dan tabel Master. Berikut ini gambar Relationships antar tabel AHS:

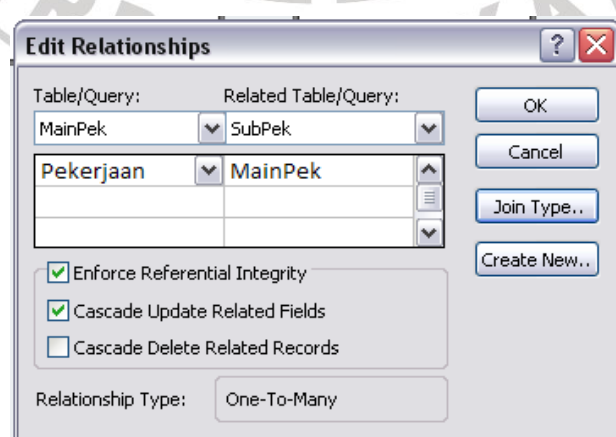

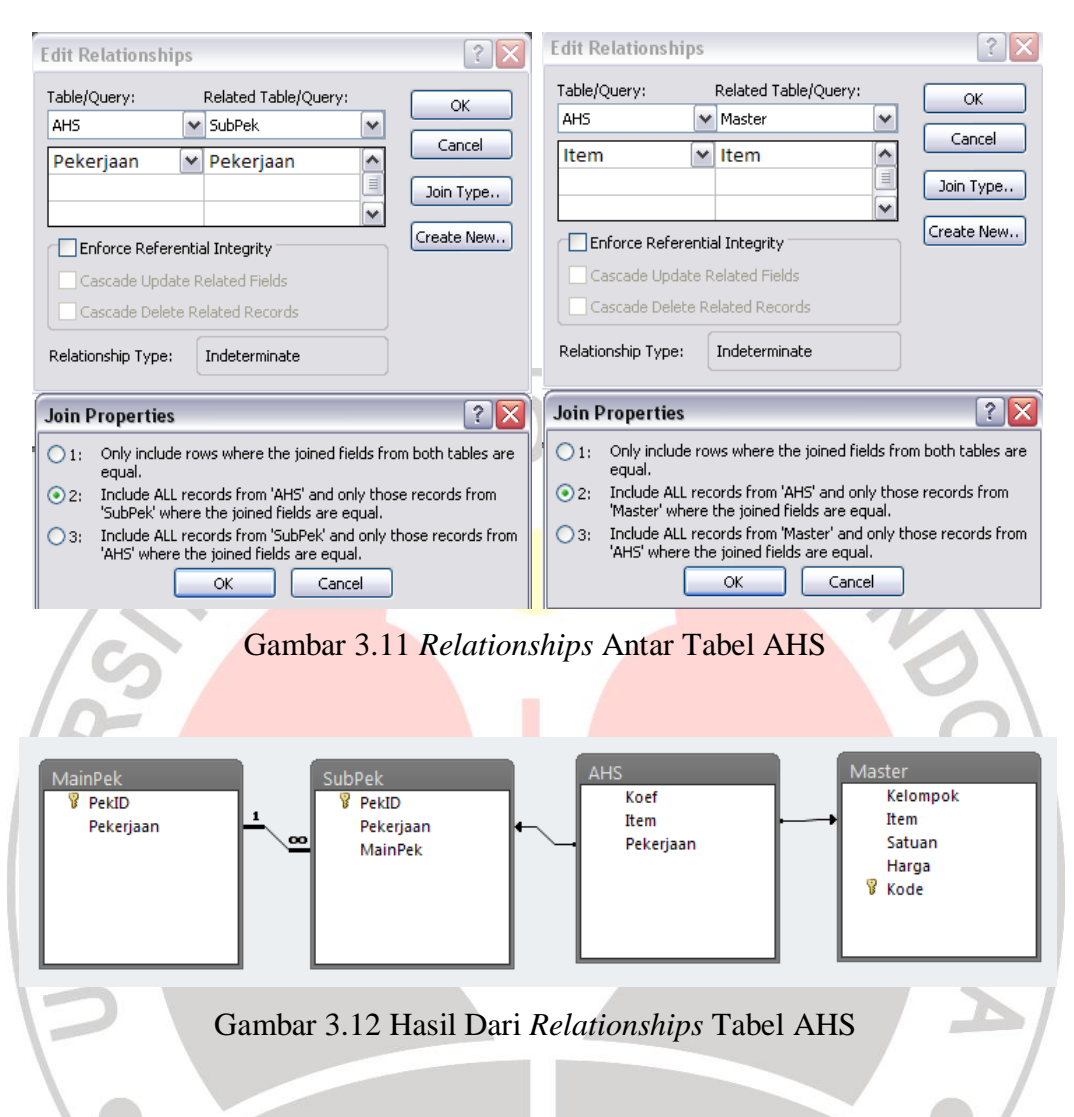

Setelah itu buat Query untuk membuat tabel AHS seperti hasil *output* pada Analisa Harga Satuan yang dibuat oleh Dinas Pekerjaan Umum (PU). Simpan Query dengan nama "QAHS" dengan SQL sebagai berikut:

SELECT Master.Kode, AHS.Item, Master.Satuan, AHS.Koef, Master.Harga, [Harga]\*[Koef] AS Jumlah, AHS.Pekerjaan FROM AHS LEFT JOIN Master ON AHS.Item = Master.Item;

#### **E. Pembuatan** *Software*

Pembuatan *software* Analisa Harga Satuan ini menggunakan Microsoft Visual Studio 2010 mengguakan bahasa pemograman Visual Basic .NET. Pembuatan form antar muka (*interface*) berdasarkan menu-menu yang telah direncanakan.

Buka Microsoft Visual Studio lalu pilih New Project, pilih Windows Form Application, beri nama Catch-A dan save. Buka properties pada Aplikasi Catch-A dan pilih Menu Settings, lalu buat koneksi dengan nama CatchAConnection, Type Connection String, Scope Application, pada Value ketikan Provider=Microsoft.ACE.OLEDB.12.0;Data Source=|DataDirectory|\dbCatch-A.accdb. Pindahkan database dbCatch-A.accdb ke folder Catch-A\bin\Debug.

## **1. Modul Form Login**

Form login digunakan untuk mengidentifikasi user yang akan mengoperasikan software ini. Kinerja dari form login ini yaitu menyesuaikan user yang melakukan Login terhadap user yang telah terdaftar pada database.

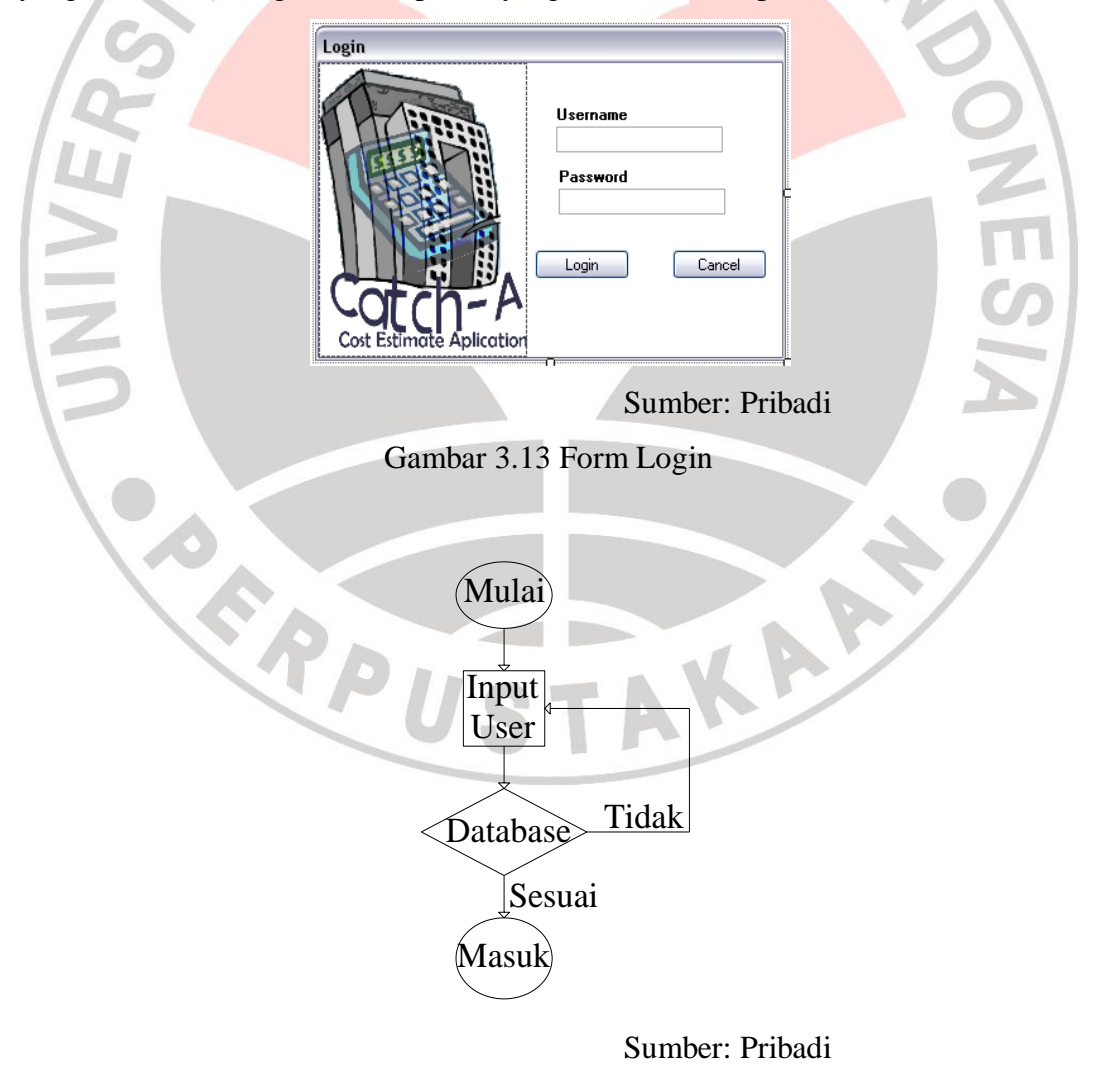

Gambar 3.14 *Flow Chart* Login

Ubah *properties* pada form Login seperti tabel dibawah ini:

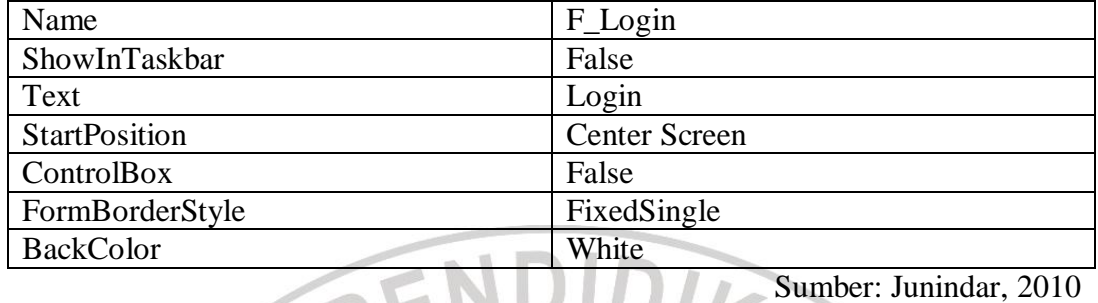

#### Tabel 3.12 *Properties* Form Login

Pada form Login, tambahkan control dua label, dua textbox, dua button, satu picturebox, lalu ubah *properties*nya seperti dibawah ini:

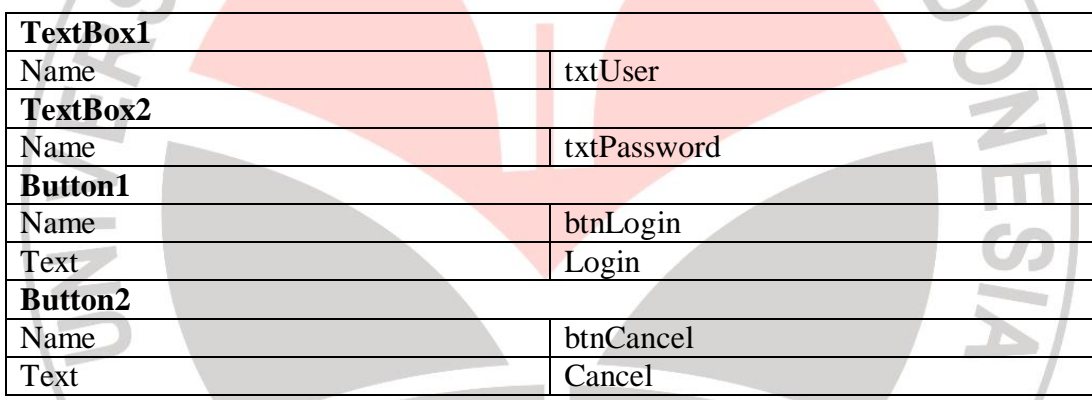

Tabel 3.13 *Properties* Control Login

Sumber: Junindar, 2010

Tambahkan sebuah folder pada project dengan nama Entity. Lalu tambahkan dua buah class dengan nama Role.vb dan Users.vb. Masukan code seperti pada lampiran.

Class yang berada dalam folder Entity merupakan representasi dari Table, dan masuk kedalam NameSpace Entity. Tambahkan sebuah Folder dalam project dan ubah namanya menjadi "AccessData". Selanjutnya adalah tambahkan sebuah Module pada folder AccessData dan ubah namanya menjadi CatchAModule.vb, ketikkan code sesuai pada lampiran.

Lalu tambahkan sebuah Class pada folder AccessData dengan nama AccessUser. Pada Class yang ada pada folder AccessData merupakan class yang menyimpan fungsi-fungsi seperti Insert,Delete dan lain-lain. Class-class ini masuk kedalam NameSpace AccessData. Ketikkan code kedalam class ini sesuai lapiran. Lalu buka Form Login dan tekan F7 untuk membuka Code, lalu ketikan code seperti pada lampiran untuk form ini.

### **2. Modul Splash Screen**

Splash Screen merupakan sebuah layar pada saat pertama aplikasi pertama dibuka. Klik icon Add New Item dan pilih SplashScreen, ganti nama dengan Startup.vb dan klik button Add. Tambahkan control Timer dang anti properties Name dengan timerSplash.

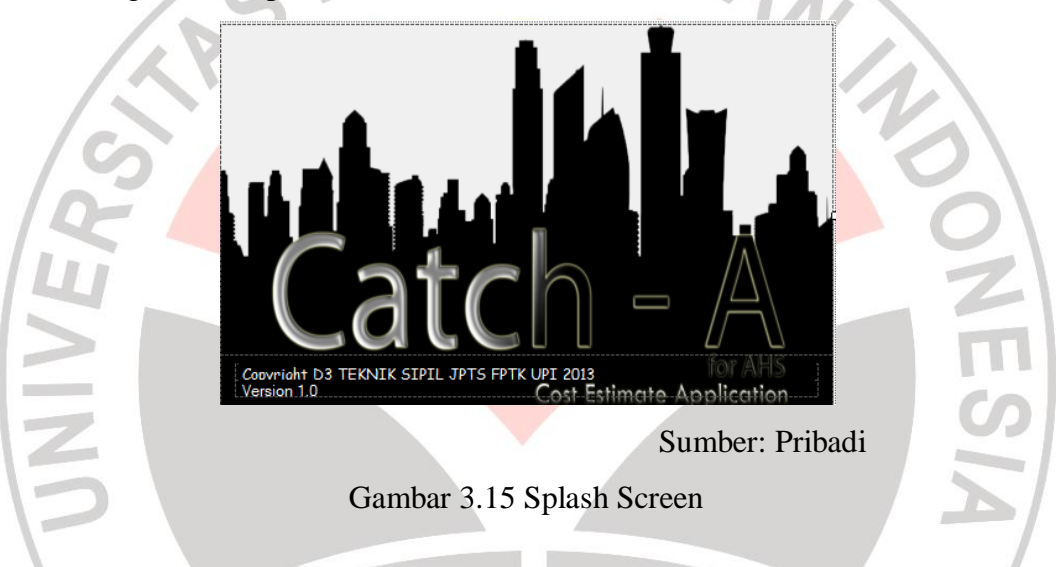

Tekan F7 dan masukan code seperti pada lampiran untuk form ini. Klik kanan pada Catch-A, lalu pilih properties, pada menu Application, pilih Startup form dan masukan Startup.

## **3. Modul Form Access**

Form Access berfungsi untuk memberi hak akses suatu Role Menu apa saja yang bias di akses oleh role atau user tersebut. Form Access hanya bisa diakses oleh Administrator. Berikut tampilan dan langkah-langkah pembuatannya:

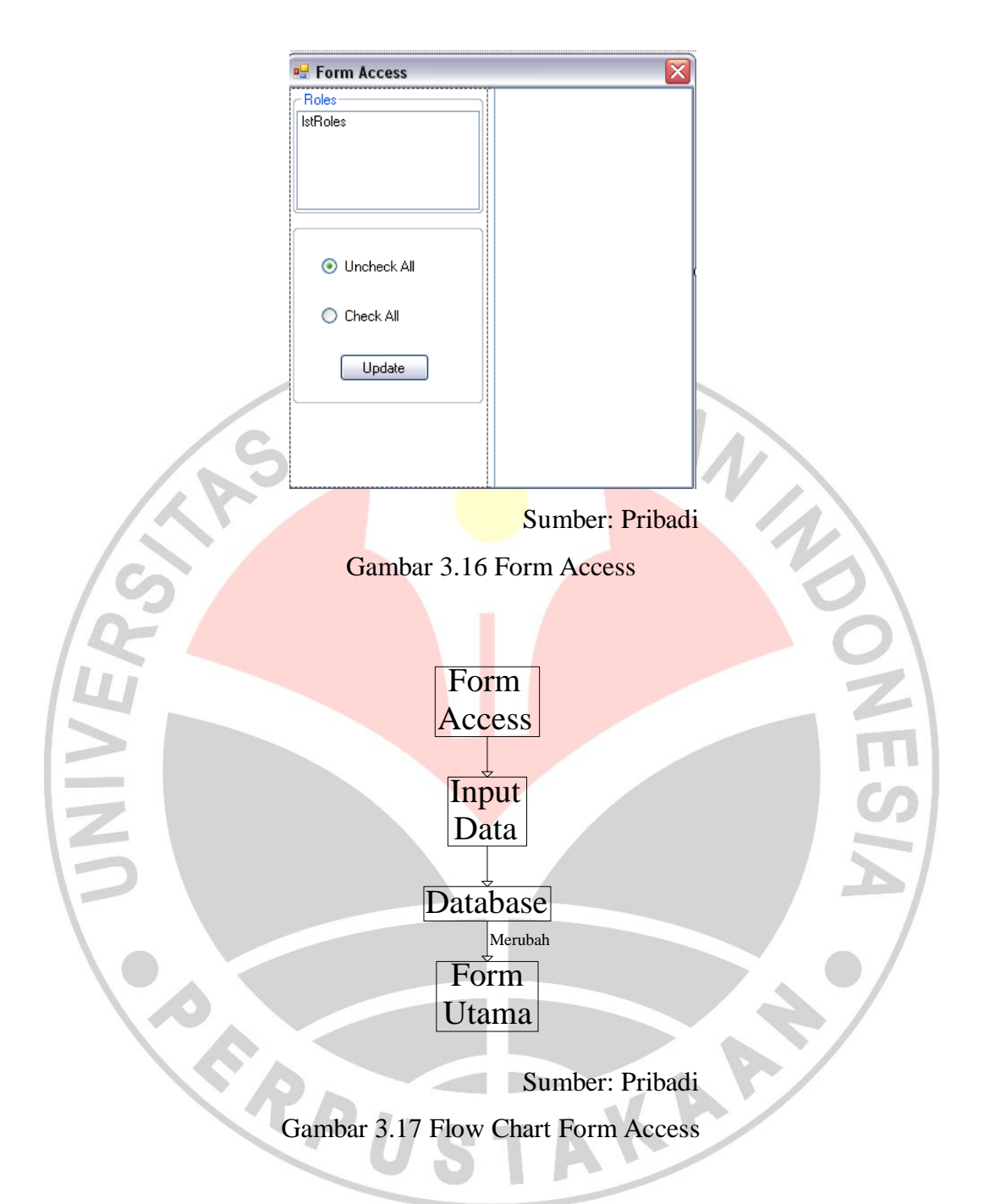

Buat form baru dengan nama FormAccess. Ubah *properties* FormAccess seperti pada tabel berikut:

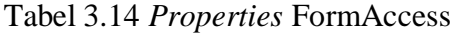

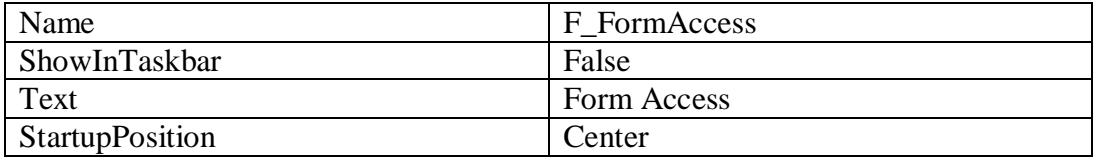

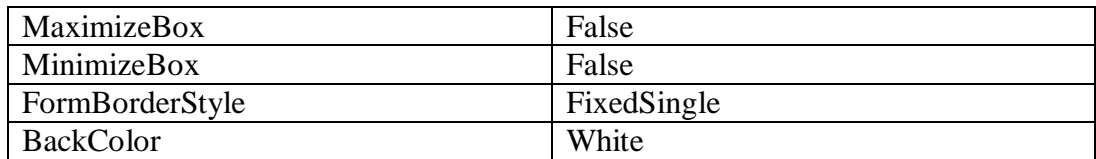

Sumber: Junindar, 2010

Tambahkan sebuah Panel kedalam form dan ubah properties Dock : Fill dan BackColor : White. Lalu tambah sebuah panel lagi dan ubah propertiesnya Dock : Left, BackColor : white , Name : pnlLeft. Tambahkan dua Groupbox, dua RadioButton, dua Button, dua ListBox. Ubah *properties* seperti dibawah ini:

Tabel 3.15 *Properties* Control FormAccess

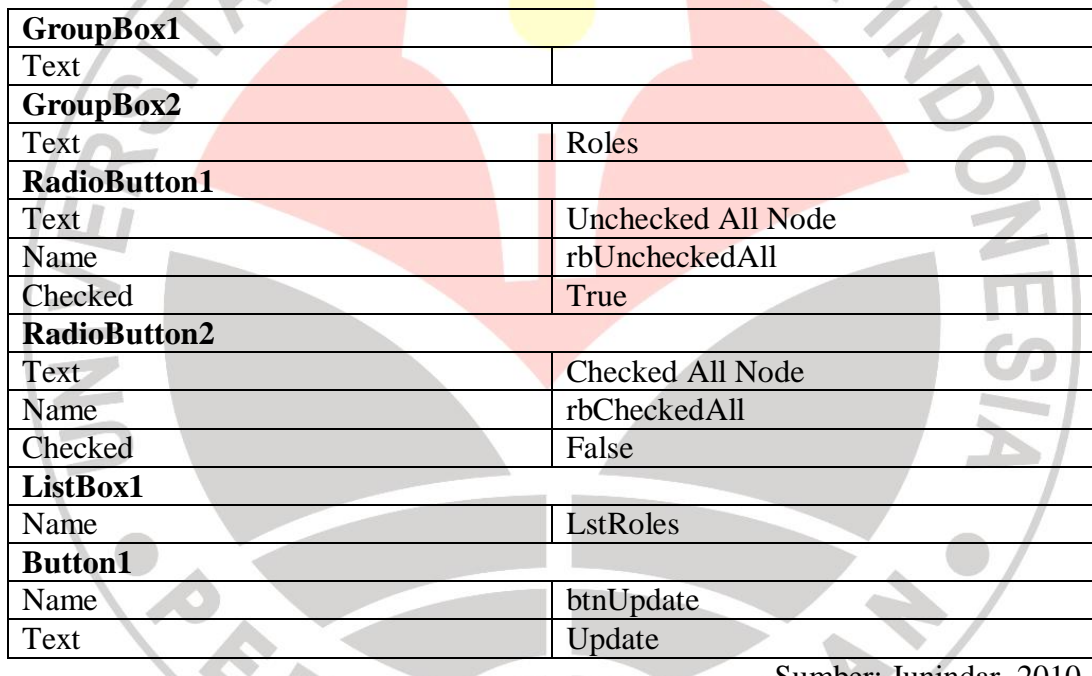

Sumber: Junindar, 2010

Selanjutnya tambahkan control ImageList, dan pada properties Images klik button browse, lalu Add sebuah image yang diinginkan (ukuran 16 x 16). Lalu tambahkan sebuah TreeView dan ubah properties Name : tvUserRights, CheckBoxes : True, ImageList : ImageList1 dan ImageIndex : 0, SelectedImageIndex : 0. Lalu letakkan pada Panel1. Lalu tekan F7 pada Form Access dan ketikan code seperti pada lampiran untuk form ini.

 $\mathbf{r}$ 

### **4. Modul Form Change Password**

Buat form baru dan beri nama Change.vb. Form ini berfungsi untuk merubah password dari user. Ubah *properties* dari Change.vb seperti tabel dibawah ini:

| Name                 | F_Change               |
|----------------------|------------------------|
| ShowInTaskbar        | False                  |
| Text                 | <b>Change Password</b> |
| <b>StartPosition</b> | <b>CenterScreen</b>    |
| ControlBox           | False                  |
| FormBorderStyle      | FixedSingle            |
| <b>BackColor</b>     | White                  |

Tabel 3.16 *Properties* Form Change Password

Sumber: Junindar, 2010

Tambahkan tiga textbox, tiga label dan dua button lalu ubah masingmasing *properties* control seperti dibawah:

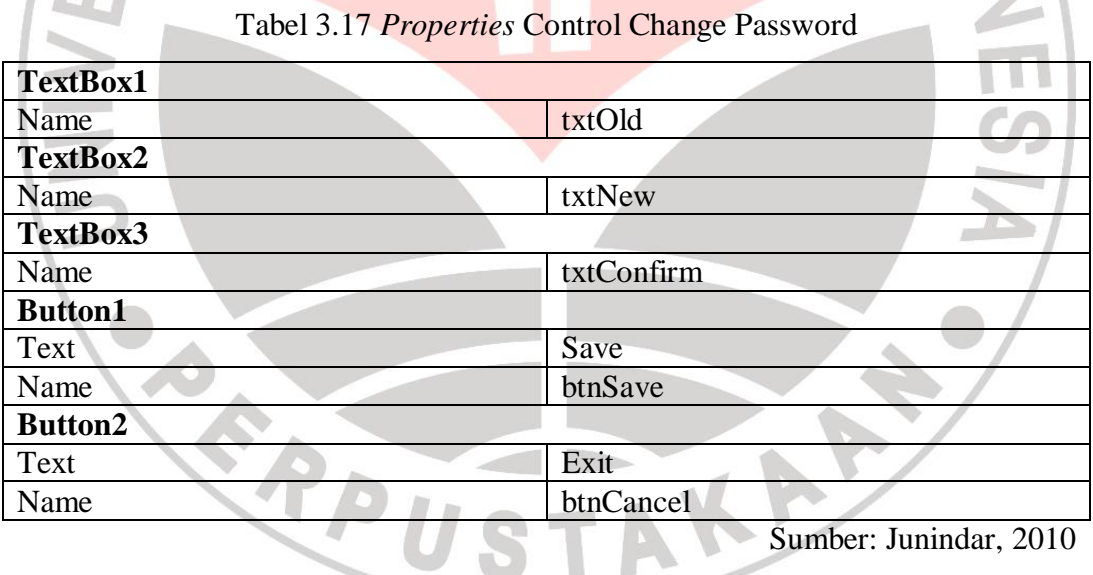

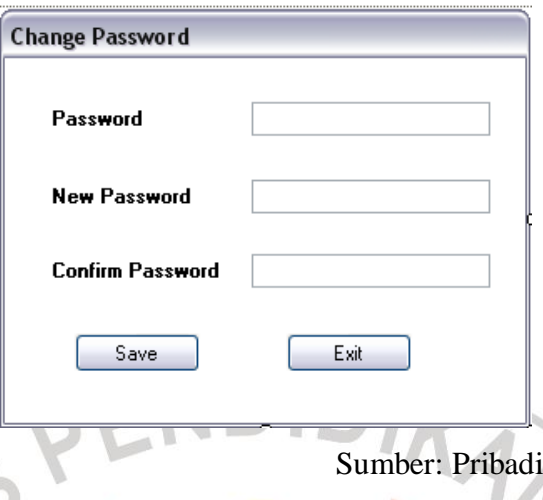

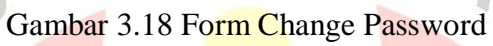

Tekan F7 pada form Change.vb dan masukan code seperti pada lampiran untuk form ini.

## **5. Modul Form Add/Edit User**

D

Form Add/ User berfungsi untuk mendaftarkan user baru atau mengubah data profil user lama. Buat form baru dan beri nama User.vb. Ubah *properties*nya seperti tabel dibawah ini:

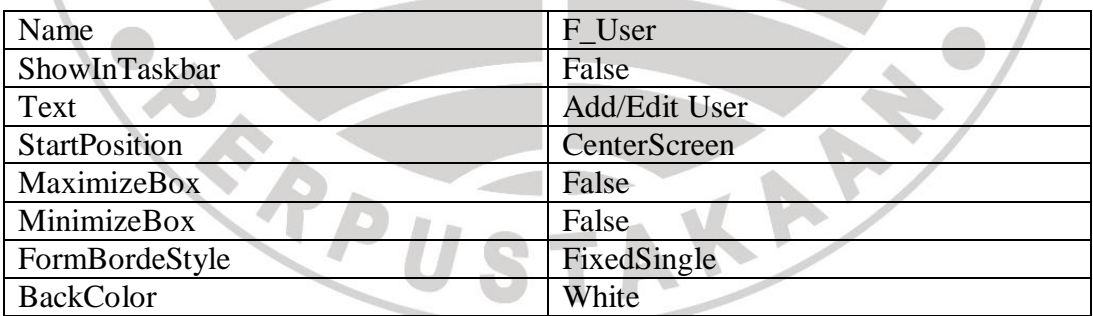

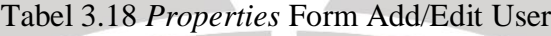

Sumber: Junindar, 2010

Tambahkan control satu GroupBox, empat TextBox, lima Label, satu comboBox, satu Checkbox dan dua button selanjutnya ganti *properties* seperti dibawah ini:

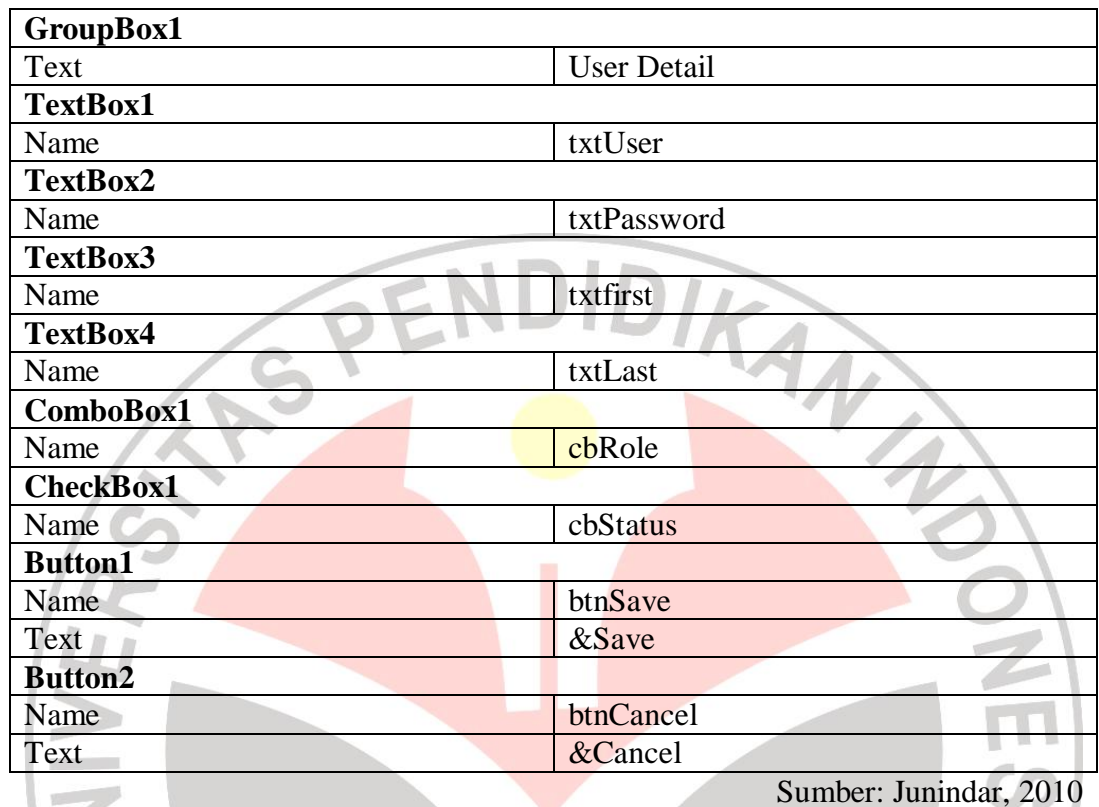

Tabel 3.19 *Properties* Control Add/Edit User

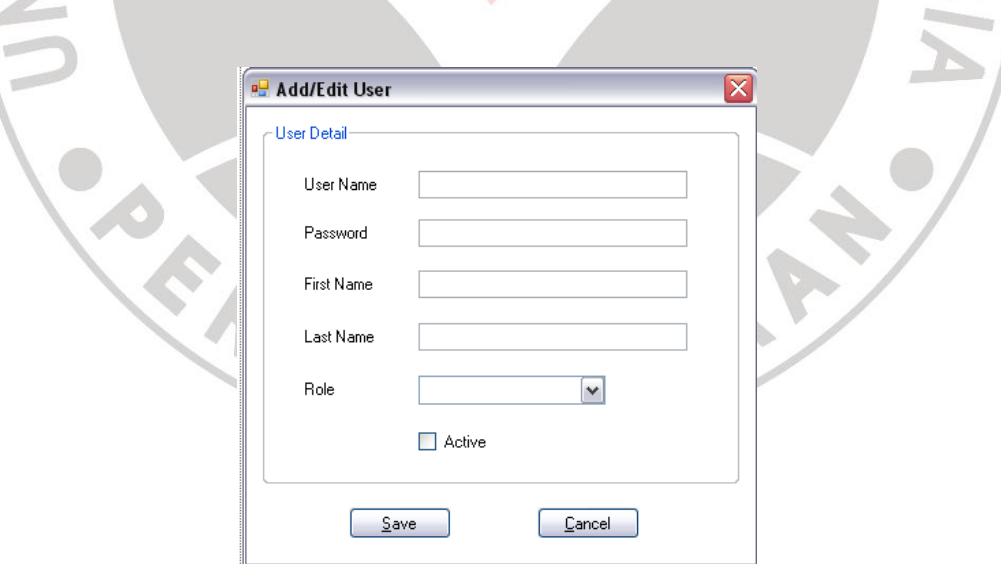

Gambar 3.19 Form Add/Edit User

Buka F\_User dan tekan F7 lalu masukan kode seperti pada lampiran untuk form ini.

## **6. Modul Form User List**

Untuk menampilkan daftar dari user yang telah terdaftar, tambahkan sebuah form dengan nama UserBox.vb untuk mencari user pada project dan ubah *properties*nya seperti dibawah ini:

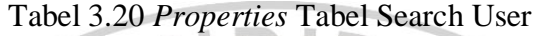

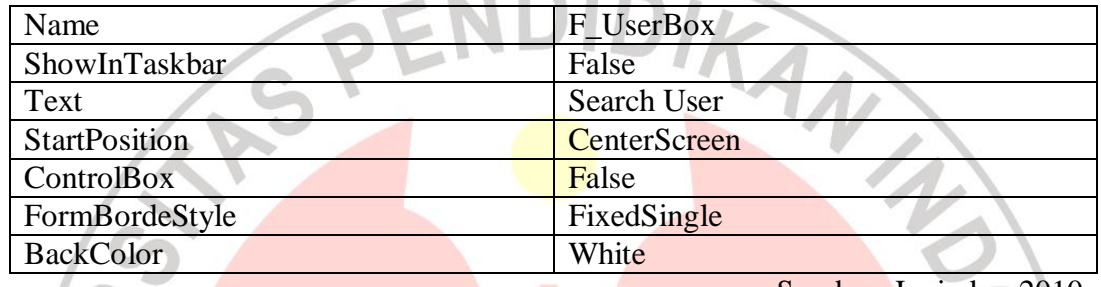

Sumber: Junindar, 2010

Tambahkan control satu TextBox, satu Label dan tiga button lalu ubah *properties*nya seperti dibawah:

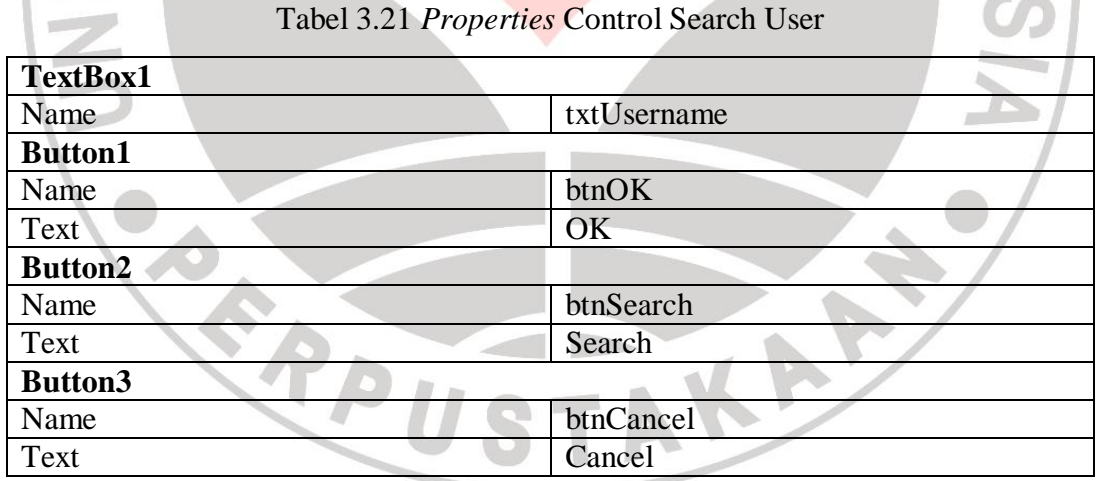

Sumber: Junindar, 2010

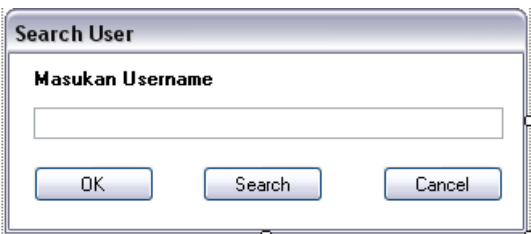

Gambar 3.20 Form Search User

Tekan F7 dan pada form Search User dan masukan code seperti pada lampiran untuk form ini. Tambahkan sebuah form lagi untuk menampilkan daftar user dengan nama H\_User.vb. Ubah *properties* form ini sesuai tabel berikut:

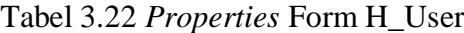

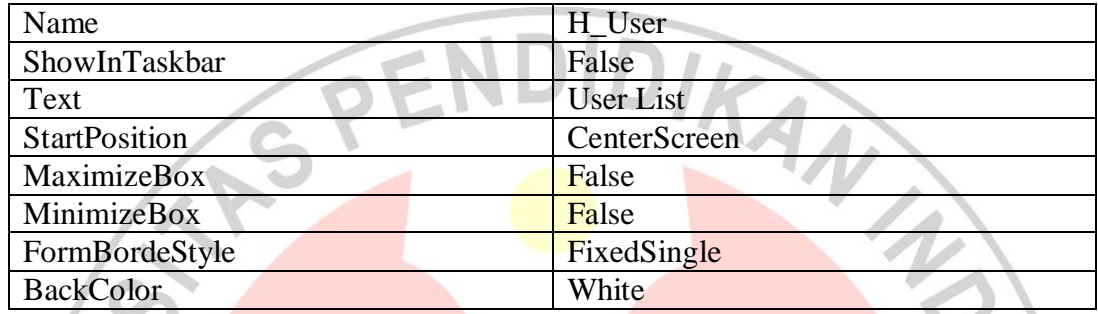

Sumber: Junindar, 2010

Tambahkan control satu Groupbox, satu TextBox, satu GriView dan satu Button. Dan ubah *properties*nya seperti dibawah ini:

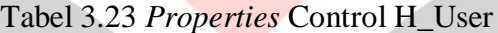

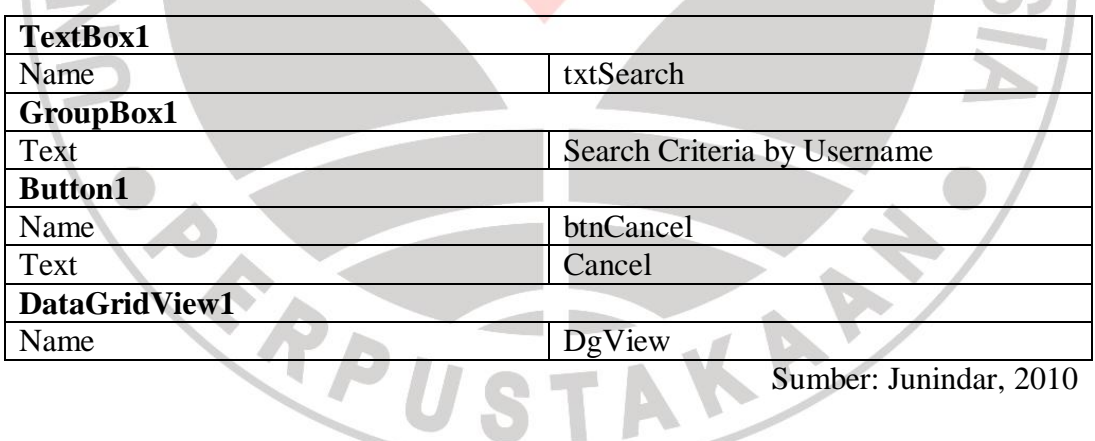

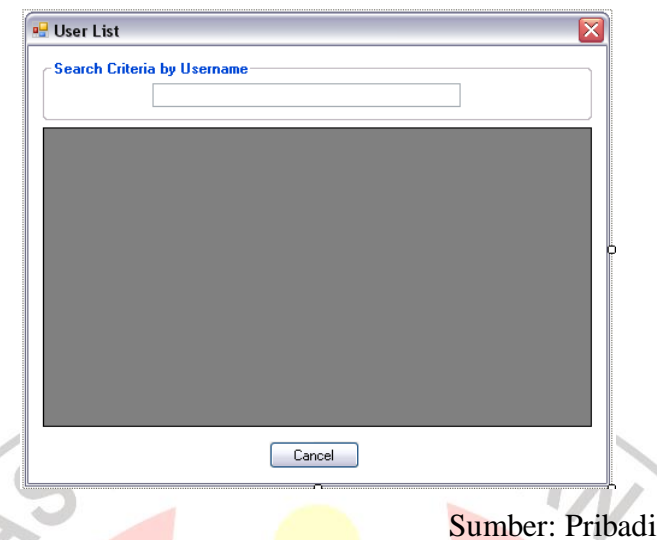

Gambar 3.21 Form H\_User

Pada form H\_User tekan F7 dan masukan code seperti pada lampiran untuk form ini.

## **7. Modul Form Master**

Form untuk master terdiri dari tiga buah form yaitu Form Material, Pekerja, dan Alat. Kinerja pada ketiga form Master pada dasarnya sama, namun dalam pembuatannya dipisahkan menjadi tiga agar memudahkan mengelompokannya. Dalam form ini, user dapat menambahkan atau merubah data dari suatu item.

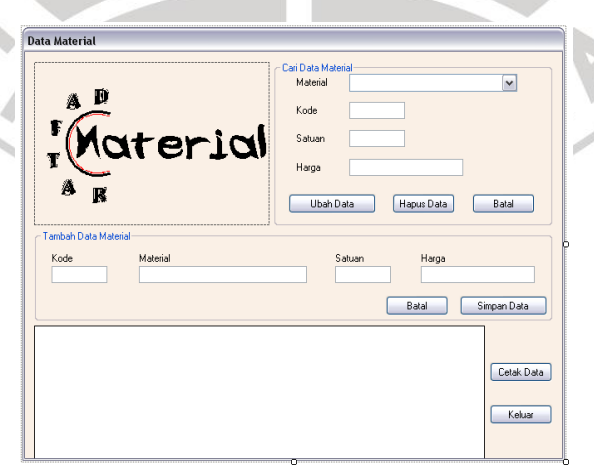

Sumber: Pribadi

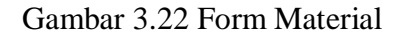

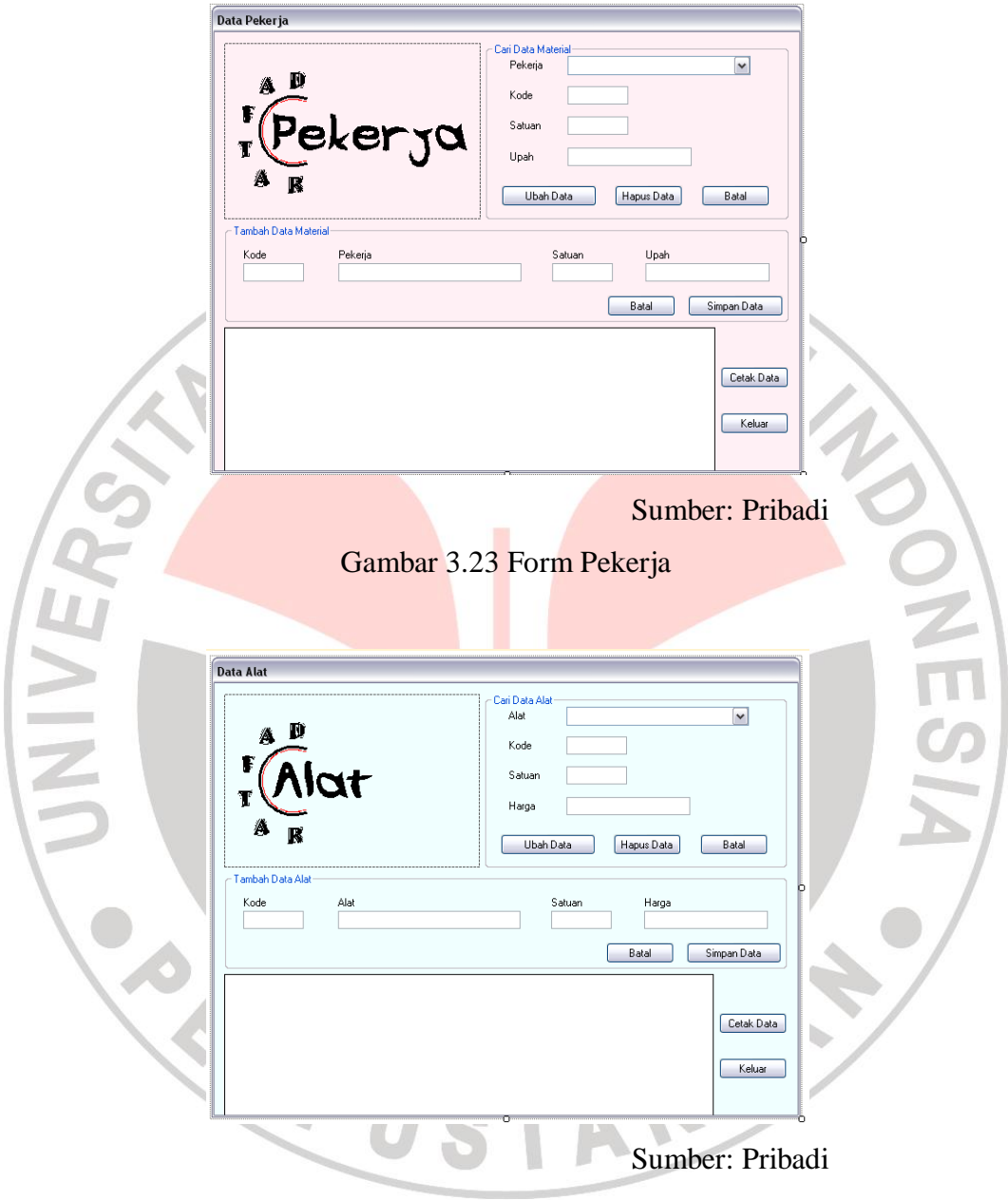

Gambar 3.24 Form Alat

Pada modul ini hanya menjelaskan cara pembuatan satu form saja yaitu form Material. Buat form baru dan ubah namanya dengan nama F\_Material.vb dan ubah *properties*nya seperti dibawah ini:

Tabel 3.24 *Properties* Form F\_Material

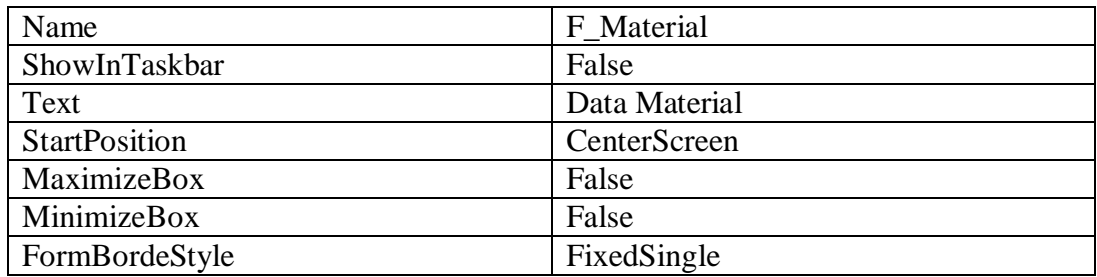

Tambahkan control tujuh textbox, satu combobox, satu datagridview, tujuh botton, dua groupbox, delapan label, dan satu picturebox. Ganti *properties* control sesuai tabel berikut:

| <b>ComboBox1</b> |                 |                | DataGridView1 |
|------------------|-----------------|----------------|---------------|
|                  | Name cbMaterial | Name           | DgView        |
| <b>TextBox1</b>  |                 | <b>Button1</b> |               |
| Name             | MatID           | Name           | btnEdit       |
| TextBox2         |                 | <b>Button1</b> |               |
| Name             | Satuan          | Name           | btnHapus      |
| TextBox3         |                 | <b>Button1</b> |               |
| Name             | Harga           | Name           | btnBatal      |
| <b>TextBox4</b>  |                 | <b>Button1</b> |               |
| Name             | AddMatID        | Name           | btnBatal2     |
| <b>TextBox5</b>  |                 | <b>Button1</b> |               |
| Name             | AddMaterial     | Name           | btnSimpan     |
| <b>TextBox6</b>  |                 | <b>Button1</b> |               |
| Name             | AddSatuan       | Name           | PrintData     |
| <b>TextBox7</b>  |                 | <b>Button1</b> |               |
| Name             | AddHarga        | Name           | btnKeluar     |

Tabel 3.25 *Properties* Control F\_Material

Alur kerja dalam form ini yaitu dapat merubah, menghapus, ataupun menambahkan data item dari suatu kelompok master ke dalam database. Berikut ini diagram alir yang bisa dikerjakan dalam form ini:

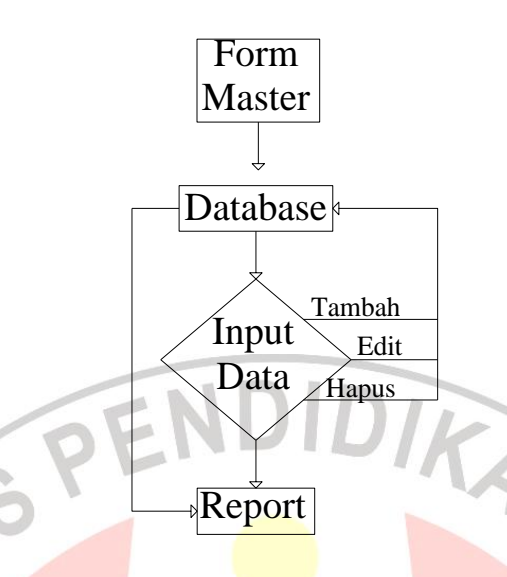

À

A

#### Gambar 3.25 *Flow Chart* Form Master

Buka form M\_Material dan tekan F7, lalu masukan Code seperti pada lampiran untuk form ini.

## **8. Modul Form Create AHS**

Fungsi dari form ini adalah untuk menambah atau menghapus suatu pekerjaan dan membuat analisa harga satuannya dengan cara menginput item yang akan digunakan serta memasukan koefisiennya.

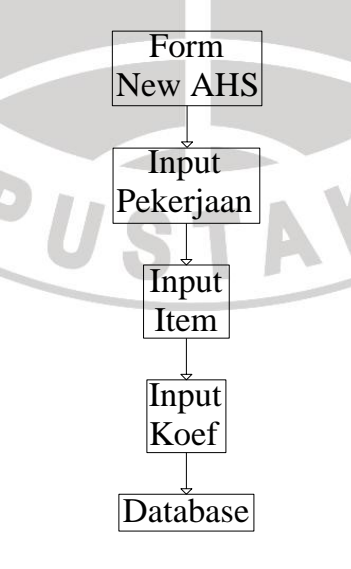

Sumber: Pribadi

### Gambar 3.26 *Flow Chart* Form Create AHS

Pada form ini, akan membuat dua buah form baru yang fungsinya untuk fungsi menambah atau menghapus pekerjaan dan form yang lainnya berfungsi untuk menambahkan item pada pekerjaan yang telah dibuat untuk membuat suatu Analisa Harga Satuan (AHS). Buat sebuah form dengan nama F\_Pek.vb dang anti *properties*nya seperti tabel dibawah ini:

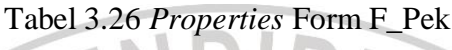

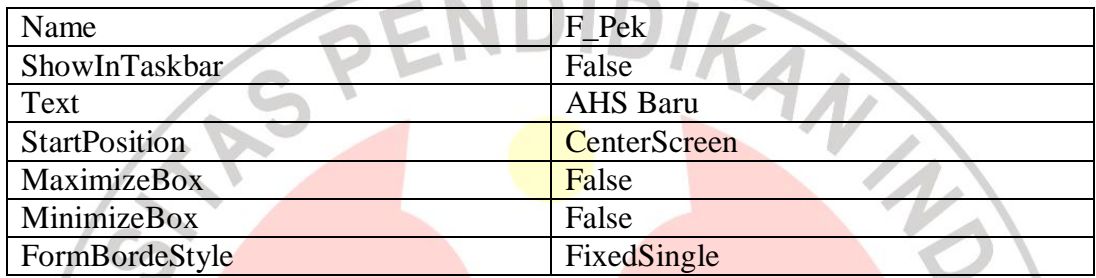

Sumber: Pribadi

Tambahkan control dua combobox, dua textbox, tiga button, tujuh Label lalu ganti *properties*nya sesuai dengan tabel dibawah ini:

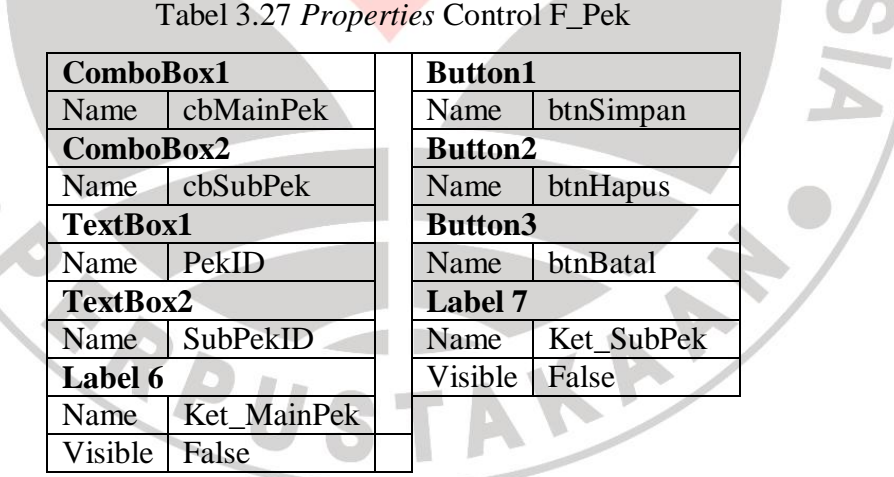

Sumber: Pribadi

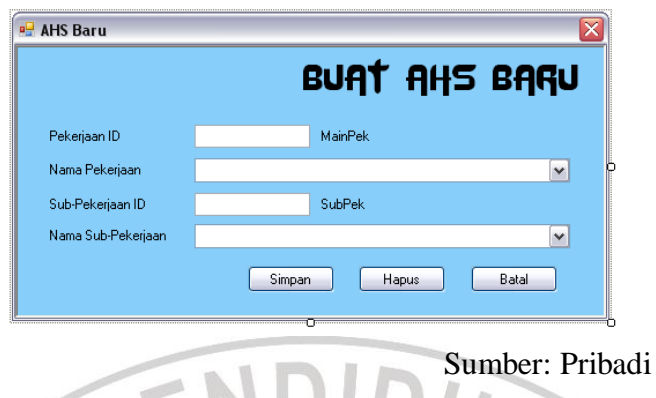

Buka form F\_Pek.vb lau tekan F7 dan masukan code seperti pada lampiran untuk form ini.

Selanjutnya buat form baru dan beri nama F\_Item yang berfungsi untuk membuat analisa harga satuan pada pekerjaan yang telah dibuat. Ubah *properties*nya sesuai dengan tabel dibawah ini:

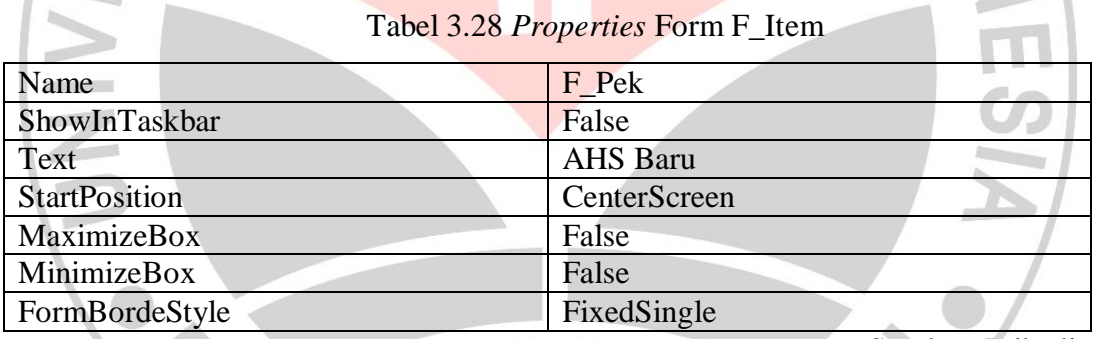

Sumber: Pribadi

Tambahkan control satu combobox, dua textbox, tiga radiobutton, tiga button, satu groupbox, satu datagridview, dan tujuh label. Pada groupbox, masukan control satu textbox, satu combobox, empat label, tiga radiobutton, dan satu button. Ubah *properties* control sesuai tabel dibawah ini:

Tabel 3.29 *Properties* Control F\_Item

| <b>GroupBox1</b> |             | Label7              |            |
|------------------|-------------|---------------------|------------|
| Text             | Tambah Item | Name                | LSat       |
| ComboBox1        |             | <b>RadioButton1</b> |            |
| Name             | cbItem      | Name                | rbMaterial |
| <b>TextBox1</b>  |             | <b>Text</b>         | Material   |

Gambar 3.27 Form F\_Pek

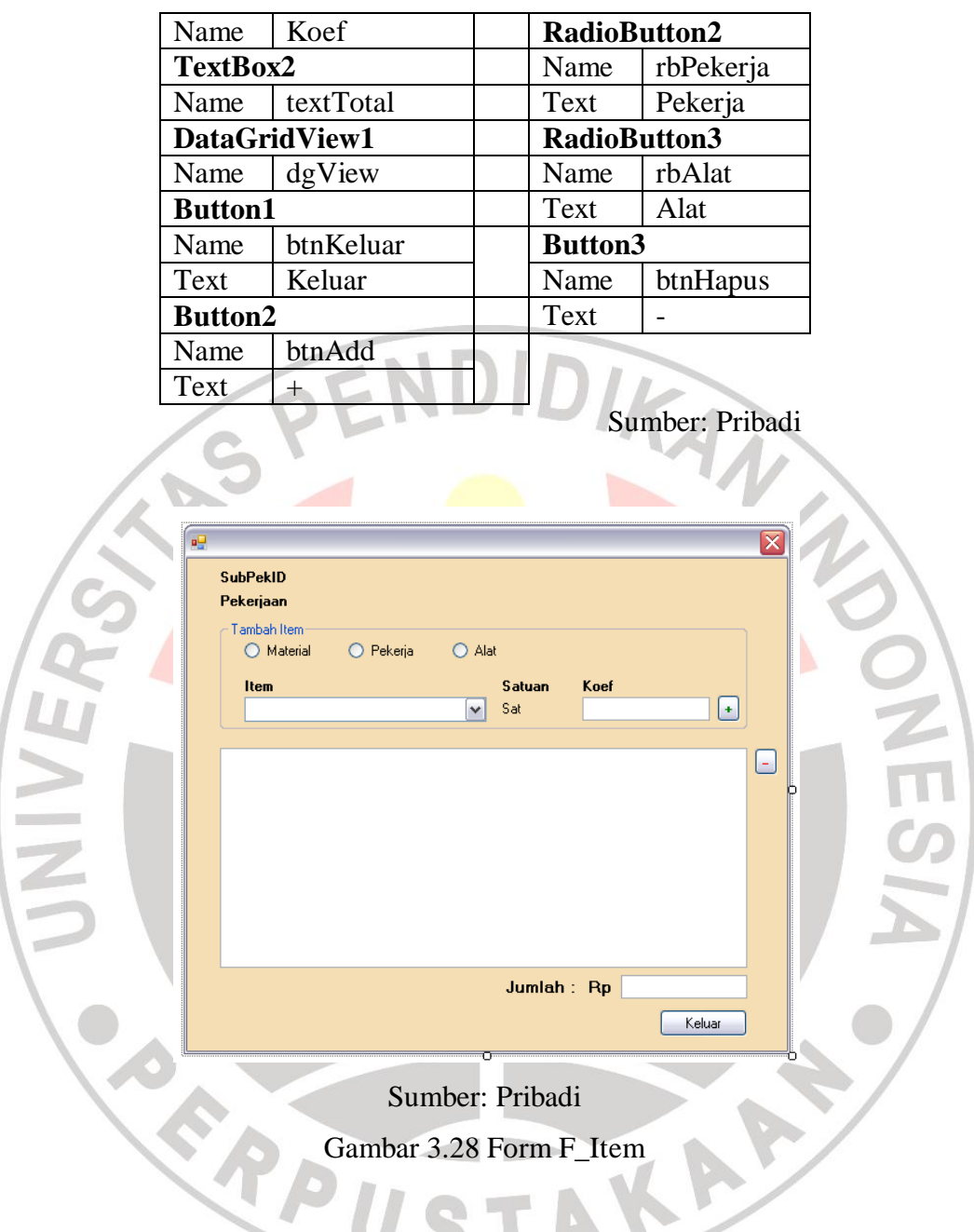

Buka form F\_Item tekan F7 dan masukan code seperti pada lampiran untuk form ini.

## **9. Modul Form Edit AHS**

Form ini berfungsi untuk melakukan edit pada Analisa Harga Satuan (AHS) yang telah dibuat. Proses edit berupa menghapus kebutuhan item, menambah kebutuhan item, merubah kebutuhan item, dan mengganti koefisien.

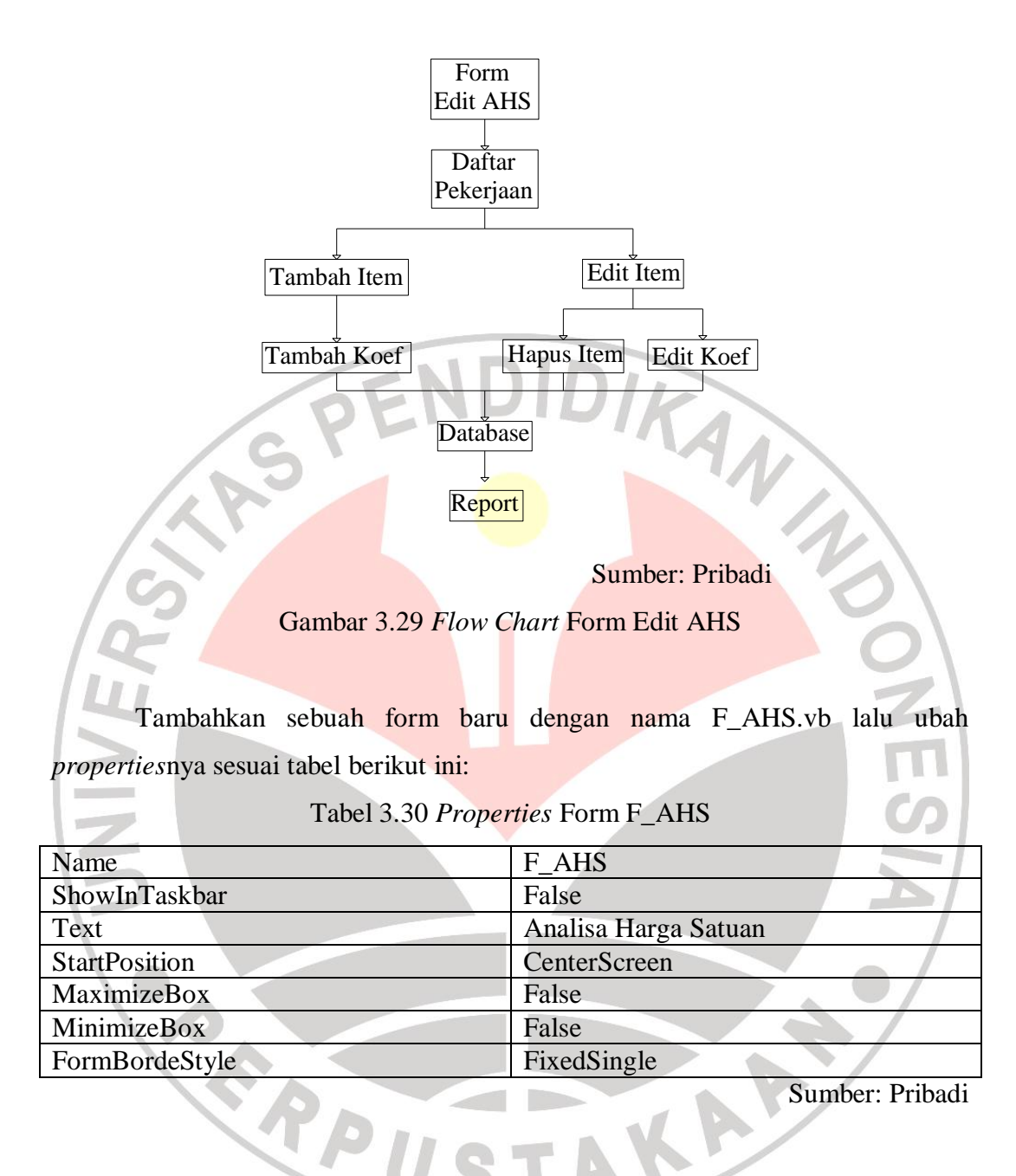

Tambahkan control yaitu dua combobox, empat label, satu picturebox, satu panel, satu datagridview, satu textbox, satu groupbox, dan dua button. Lalu pada panel tambahkan control yaitu enam label, satu combobox, satu textbox, dan tiga button. Pada groupbox tambahkan control yaitu: tiga radiobutton, Ubah *properties*nya seperti tabel berikut:

Tabel 3.31 *Properties* Control F\_AHS

| '.'omboBox1 | <b>roupBox1</b> |
|-------------|-----------------|

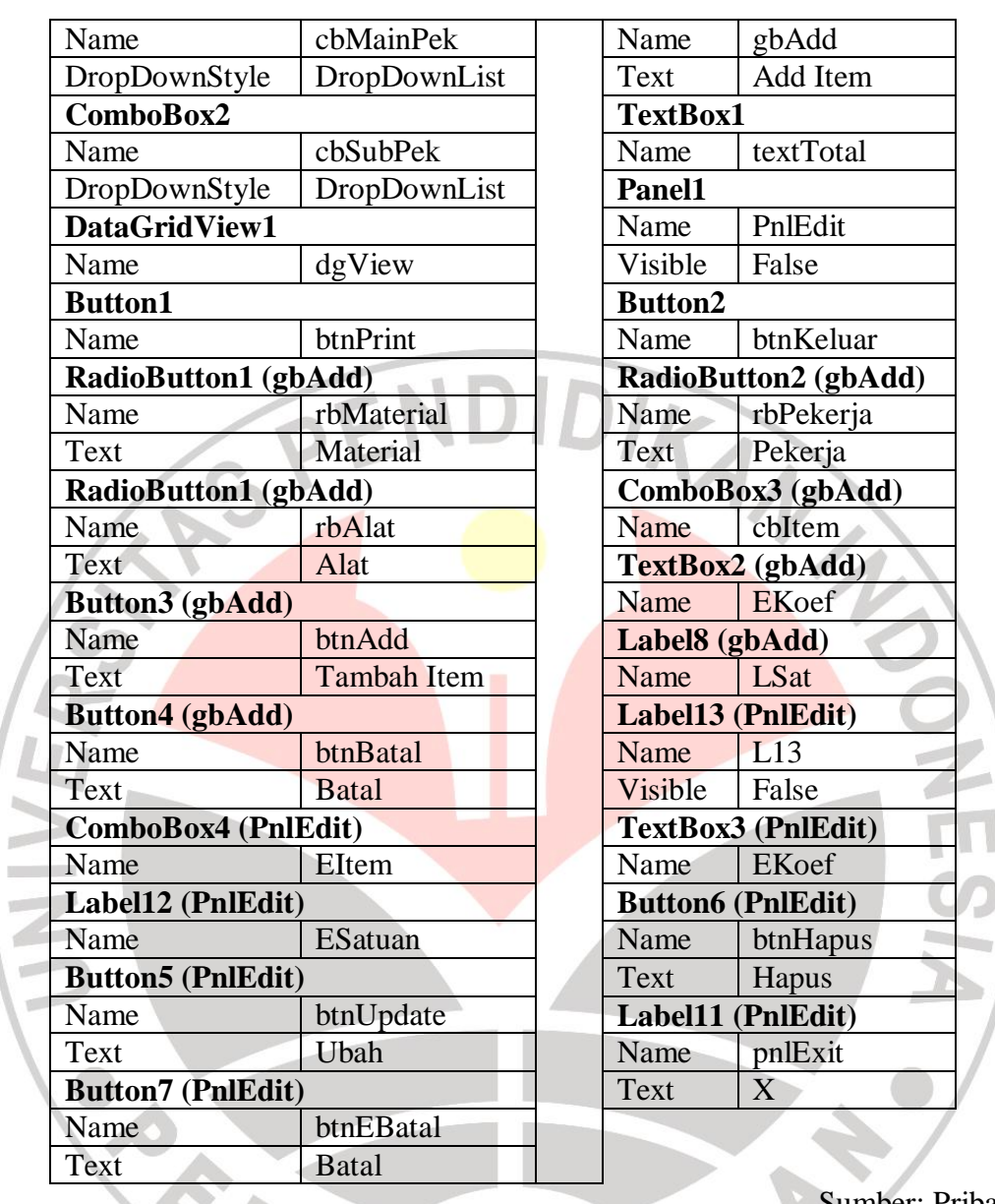

1

Sumber: Pribadi

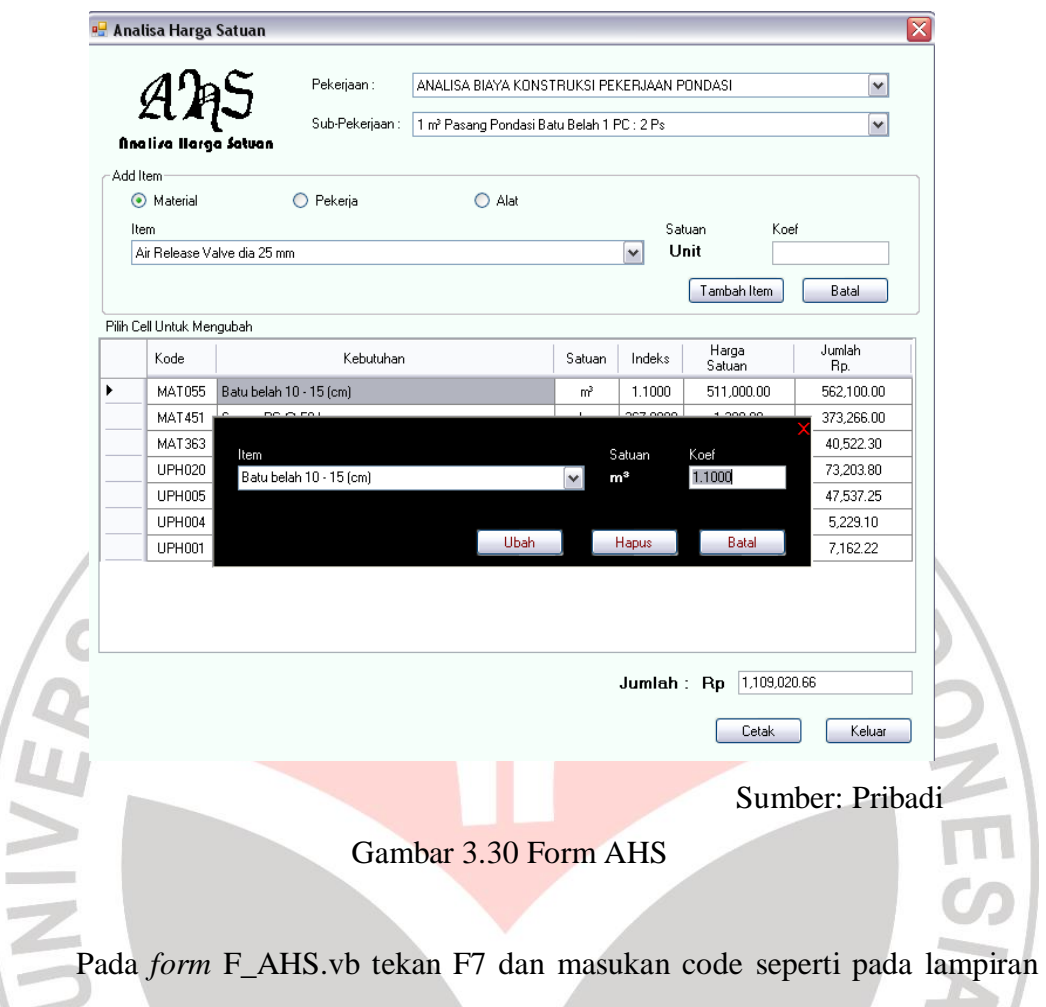

#### untuk *form* ini.

## **10. Modul Form Utama**

Form utama (Main Form) merupakan form untuk menghubungkan antar muka (*interface*). Form utama berisi dari menu-menu yang menghubungkan langsung ke form yang telah dibuat. Untuk membuatnya, tambahkan form baru dan beri nama Main.vb lalu ubah *properties*nya sesuai tabel berikut:

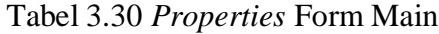

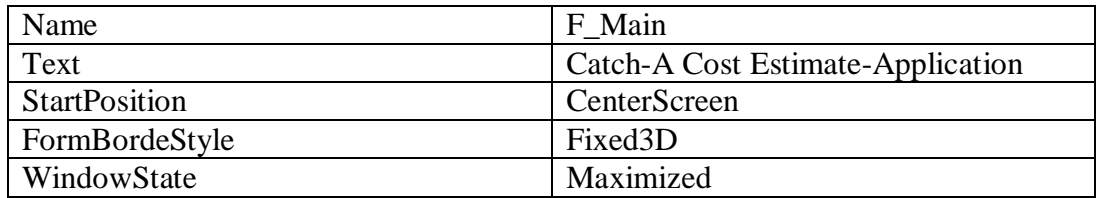

Sumber: Pribadi

Tambahkan control yaitu satu MenuStrip, satu StatusStrip, ToolTip, dan satu satu Timer. Masukan nama-nama menu sesuai dengan yang ada dalam database. Masukan item pada statusstrip yaitu ToolName, ToolRole, dan ToolTime. Buat koneksi dari menutoolsstrip ke form dengan memasukan code seperti pada lampiran untuk form ini.

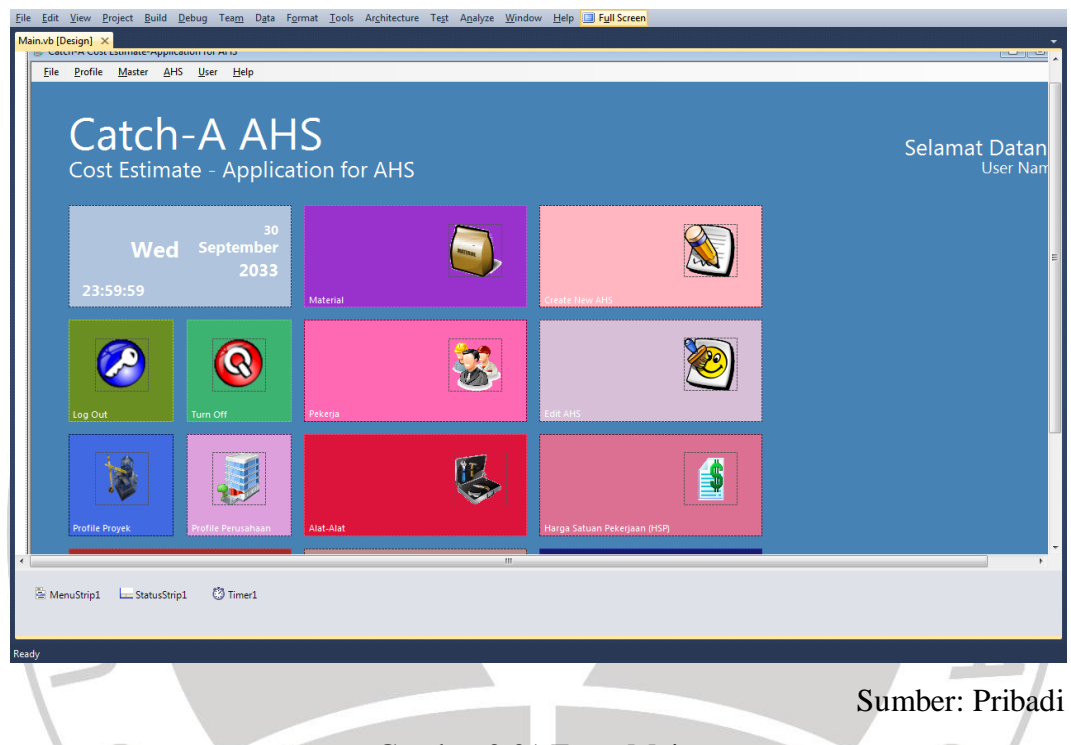

Gambar 3.31 Form Main

#### **F. Pembuatan Report**

*Report* merupakan hasil cetak dari database yang telah dibuat melalui pemasukan data dengan menggunakan *software*. *Reporting* menggunakan Report.rdlc bawaan dari Visual Studio 2010. Report yang dibuat yaitu untuk data Master dan data AHS. Berikut cara pembuatan report pada software ini:

#### **1. Report Master**

Master terdiri dari tiga buah data yaitu daftar harga material, daftar upah pekerja, dan daftar biaya alat. Pada dasarnya pembuatan report untuk data dari master adalah sama saja, jadi untuk pembuatan report master hanya dipilih satu yaitu data daftar harga material saja.

Pertama buka database dbCatch-A pada Microsoft Access dan buat query baru lalu masukan SQL seperti berikut ini:

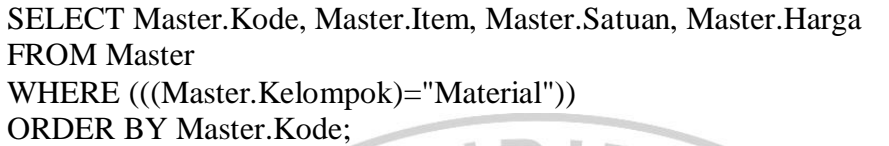

Tambahkan new item pada aplikasi dan pilih Report.rdlc lalu ganti namanya menjadi ReportMat.rdlc. Setelah itu tambahkan dataset dengan nama DSMaterial dengan cara pilih New lalu Dataset pada menu Report Data, lalu pilih tabel QMaterial.

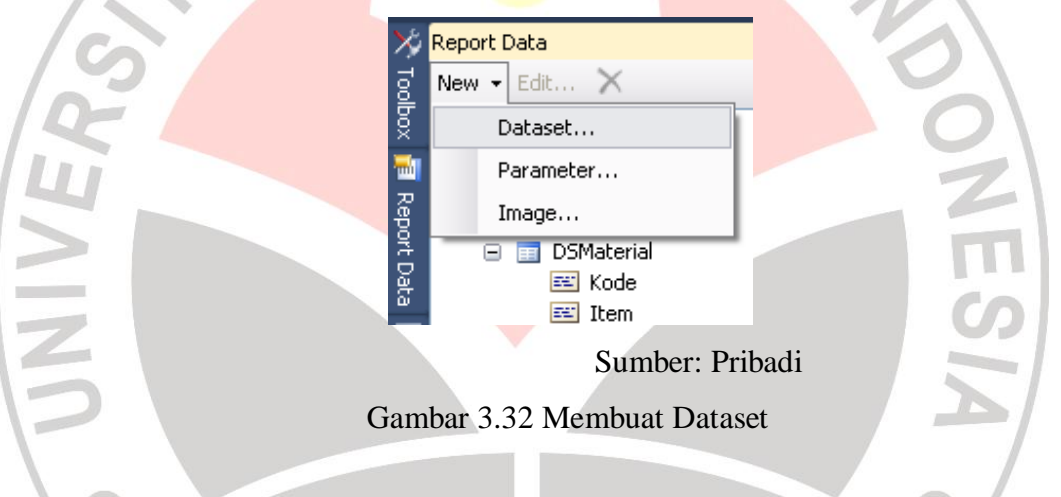

Tambahkan tabel pada report dengan cara klik kanan pada report lalu pilih Insert lalu pilih Table. Masukan dataset yang telah dibuat pada tabel hingga seperti gambar dibawah ini:

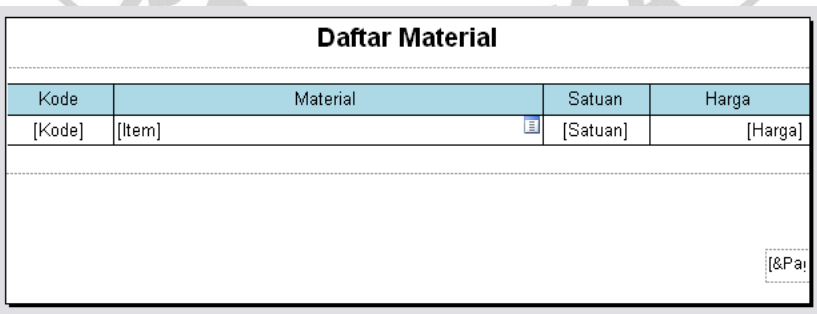

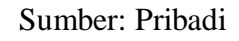

Gambar 3.33 Tabel Report Material

Untuk melihat report yang telah dibuat, tambahkan sebuah form baru dengan nama ReportMat.vb. Tambahkan control satu buah ReportViewer dan pilih ChooseReport pada ReportViewer yaitu report ReportMat.rdlc. Ubah properties ReportViewer yaitu Dock: Fill. Ubah *properties* form ReportMat.vb sesuai tabel berikut:

#### Tabel 3.33 *Properties* Form ReportMat

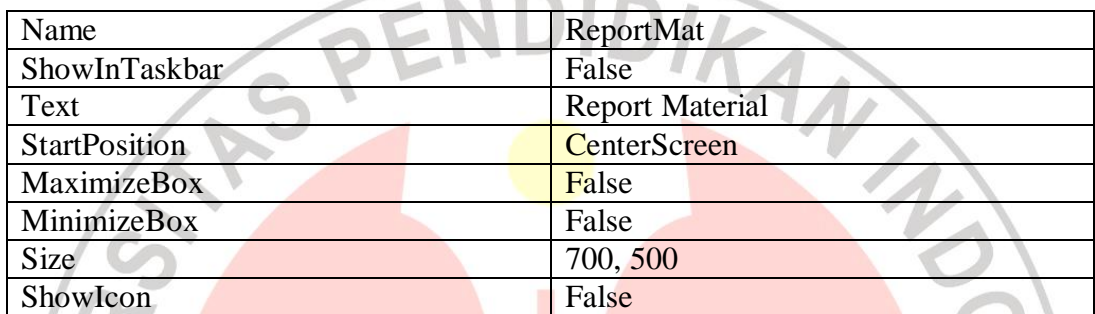

Sumber: Pribadi

#### **2. Report AHS**

Cara pembuatannya yaitu pertama buka database dbCatch-A pada Microsoft Access dan tambahkan Query baru. Ganti nama Query dengan ReportAHS, Masukan SQL seperti berikut ini:

SELECT Master.Kode, AHS.Item, Master.Satuan, AHS.Koef, Master.Harga, [Harga]\*[Koef] AS Jumlah, RAHS.Pekerjaan, Master.Kelompok, SubPek.MainPek, SubPek.PekID AS SubPekID, MainPek.PekID AS MainPekID FROM MainPek RIGHT JOIN ((RAHS LEFT JOIN (AHS LEFT JOIN Master ON AHS.Item = Master.Item) ON RAHS.Pekerjaan = AHS.Pekerjaan) LEFT JOIN SubPek ON RAHS.Pekerjaan = SubPek.Pekerjaan) ON MainPek.Pekerjaan = SubPek.MainPek

ORDER BY Master.Kode, AHS.Item;

Pada aplikasi, tambahkan item baru yaitu Report dan ganti namanya dengan ReportAHS.rdlc. Buat dataset baru pada report dengan nama DSAHS dan masukan tabel ReportAHS. Tambahkan tabel pada report, buat group tabel berdasarkan Pekerjaan Utama dan Sub-Pekerjaan, lalu masukan dataset ReportAHS hingga seperti gambar berikut ini:

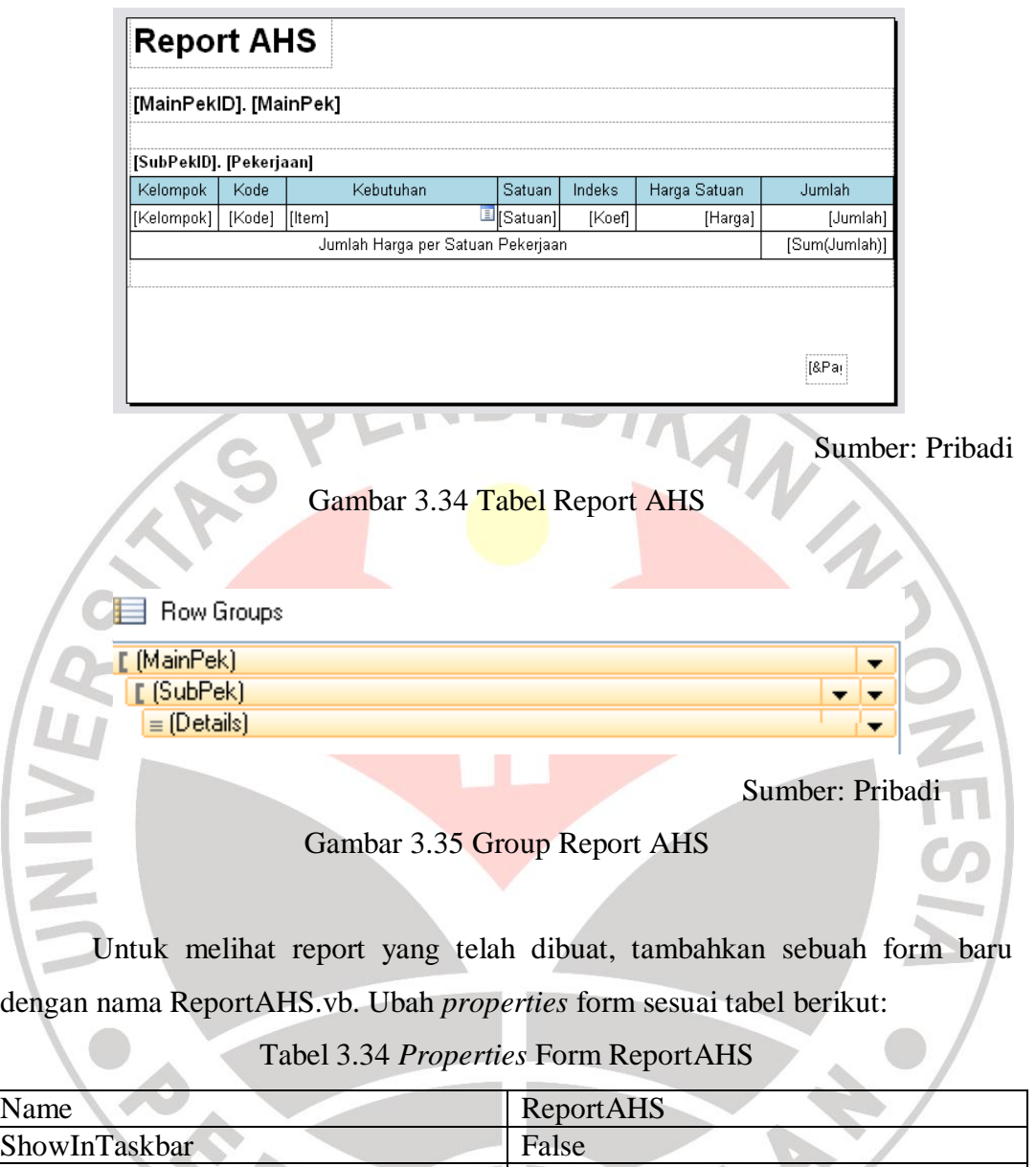

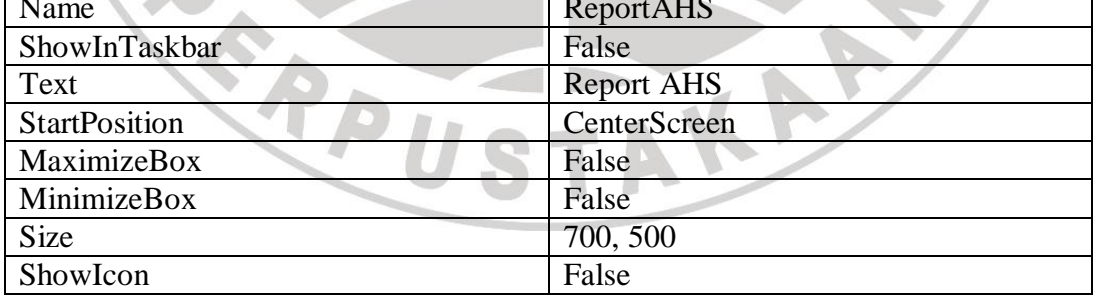

Pada form ReportAHS, tambahkan control satu reportviewer, satu combobox, satu label, satu panel dan dua button. Pada panel tambahkan control satu button dan satu checklistbox. Ubah *properties* control seperti tabel berikut:

Tabel 3.35 *Properties* Control ReportAHS

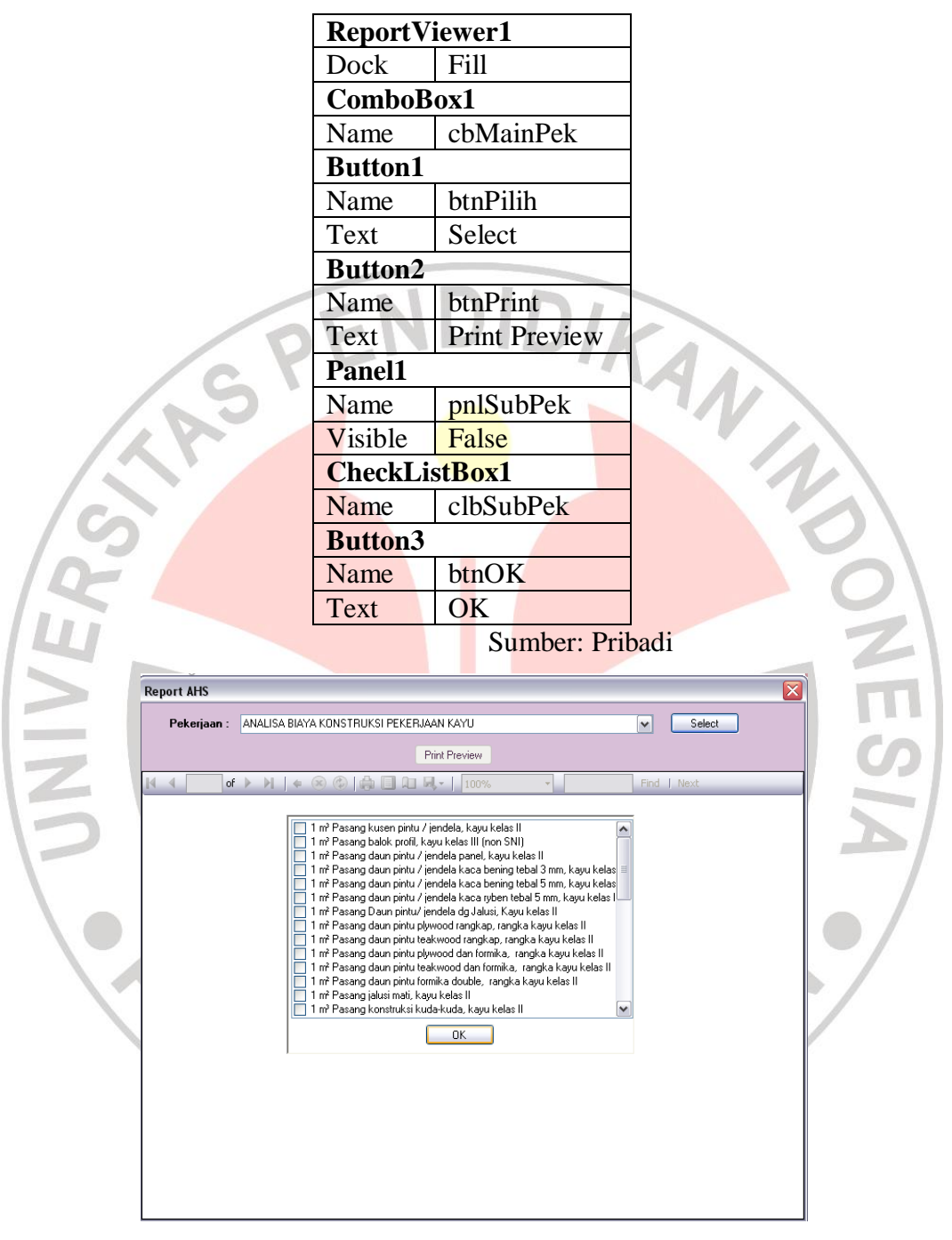

Sumber: Pribadi

Gambar 3.36 Form ReportAHS

Pada control reportviewer, pilih choosereport dan masukan ReportAHS.rdlc. Tekan F7 pada form ReportAHS.vb dan masukan code sesuai dengan lampiran untuk form ini.

## **3. Report Harga Satuan Pekerjaan (HSP)**

Cara pembuatan report dari harga satuan pekerjaan yaitu tambahkan item baru dan pilih report. Ganti nama report menjadi ReportHSP.rdlc. Buat DataSet baru dengan nama DSHSP dan pilih query ReportAHS. Masukan query pada DSHSP seperti berikut ini:

SELECT SUM(QAHS.Jumlah) AS Jumlah, QAHS.Pekerjaan, SubPek.PekID AS SubPekID, MainPek.PekID AS MainPekID, SubPek.MainPek FROM  $((SubPek INNER JOIN MainPek ON SubPek.MainPek = MainPek.Pekeriaan))$ INNER JOIN QAHS ON SubPek.Pekerjaan = QAHS.Pekerjaan) GROUP BY QAHS.Pekerjaan, SubPek.PekID, MainPek.PekID, SubPek.MainPek ORDER BY MainPek.PekID, SubPek.PekID

Setelah itu buat tabel pada *report,* masukan tabel dari DSHSP dan buat gerup tabel berdasarkan MainPek hingga seperti gambar berikut:

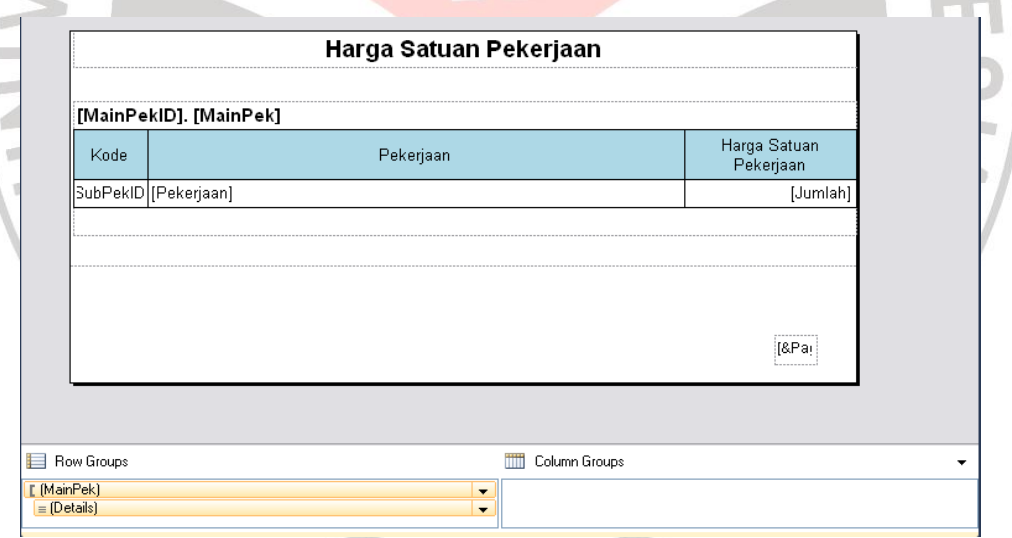

Sumber: Pribadi

Gambar 3.37 Tabel Report Harga Satuan Pekerjaan (HSP)

Untuk melihat hasil cetakan, tambahkan item baru yaitu WindowsForm dan ganti namanya dengan ReportHSP.vb. Tambahkan kontrol satu buah ReportViewer. Lalu ganti *properties* dari form seperti tabel berikut ini:

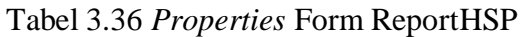

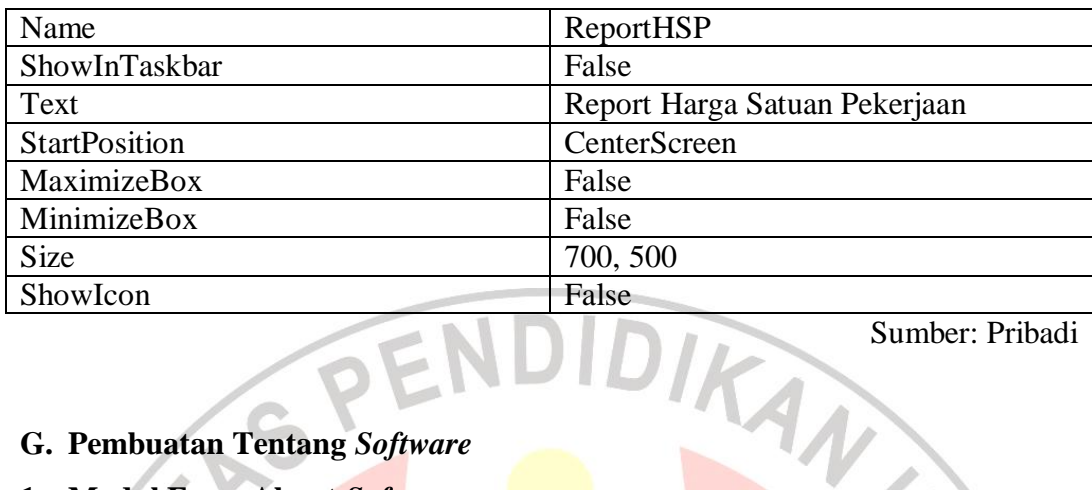

## **G. Pembuatan Tentang** *Software*

## **1. Modul Form About** *Software*

About *Software* berisikan identitas dari software ini. Identitas tersebut berupa Product Name, Version, Copyright, Company Name, dan Description. Untuk membuat form ini dilakukan dengan cara tambah item baru yaitu About Box, lalu ganti nama form tersebut dengan AboutCatchA.vb dan klik "Add", setelah itu akan muncul form seperti berikut ini:  $-1$ 

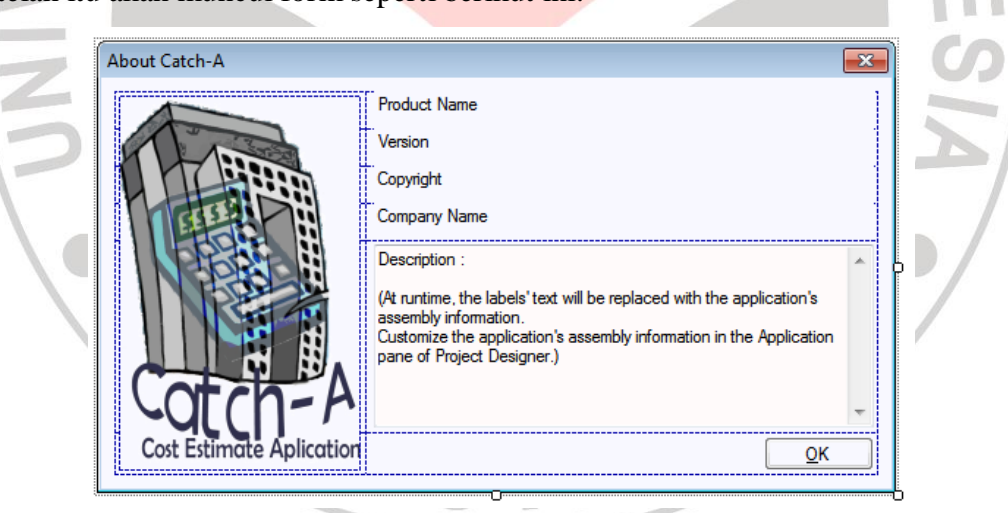

Sumber: Pribadi

Gambar 3.38 Form About *Software*

Ubah *properties* form AboutCatchA.vb seperti tabel berikut ini:

Tabel 3.37 *Properties* Form AboutCatchA

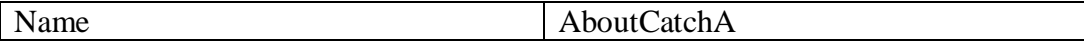

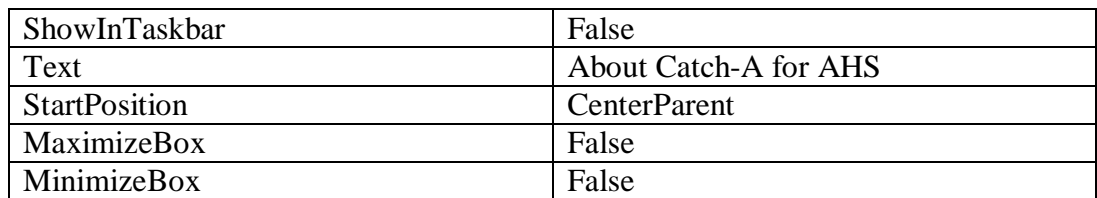

Setelah itu, masukan gambar logo dari aplikasi. Klik kanan pada project lalu pilih Properties, lalu masuk menu Application dan klik "Assembly Information…" dan akan muncul jendela informasi tentang aplikasi. Masukan informasi yang dibutuhkan dan klik "OK".

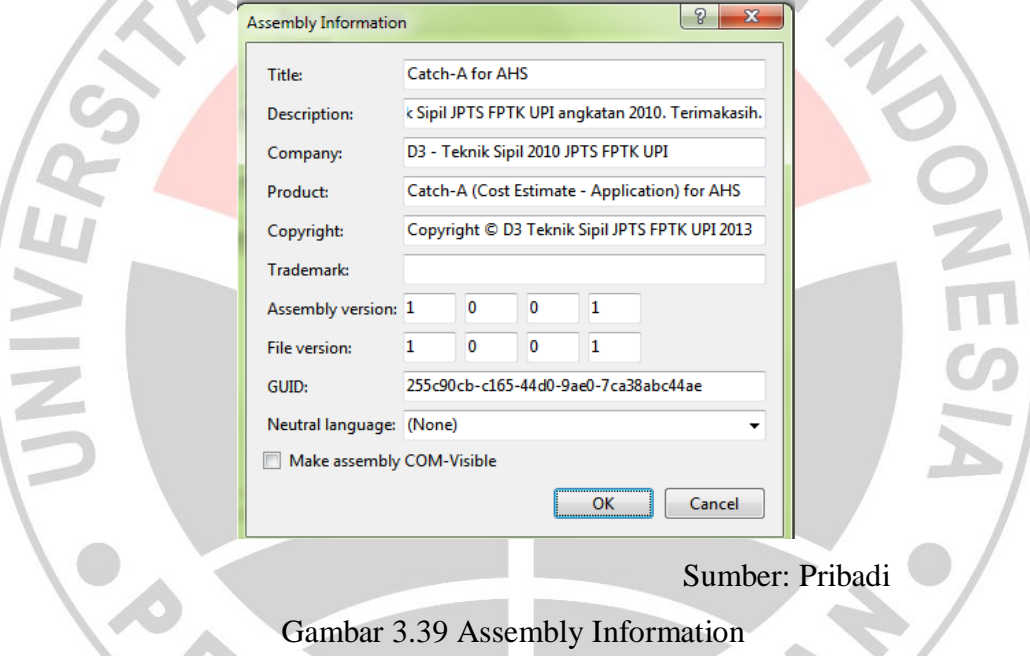

## **2. Modul Form Contact Us**

Form ini berfungsi untuk memberikan informasi kontak yang dapat dihubungi apabila terjadi kesalahan pada software. Untuk membuatnya dilakukan dengan menambahkan form baru dan ganti namanya dengan ContactUs.vb. Setelah itu ubah *properties* form seperti berikut ini:

 $\mathbb{R}^n$ 

Tabel 3.38 *Properties* Form ContactUs

| Name          | ReportHSP                     |
|---------------|-------------------------------|
| ShowInTaskbar | False                         |
| Text          | Report Harga Satuan Pekerjaan |

**Ferry Rizki Rachmawan, 2013**

**Analisa Harga Satuan Berbasis Database**

Universitas Pendidikan Indonesia **|** Repository.Upi.Edu | Perpustakaan.Upi.Edu

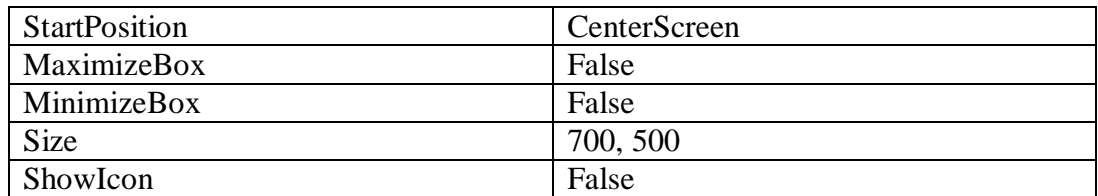

Tambahkan control yaitu satu picturebox, satu label, satu linklabel, dan satu button. Ubah *properties* control seperti tabel berikut ini:

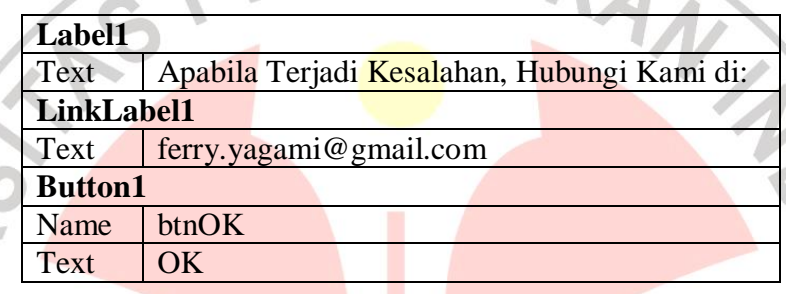

Tabel 3.39 *Properties* Control ContactUs

Masukan foto kedalam picturebox dan masukan code seperti pada lampiran untuk form ini.

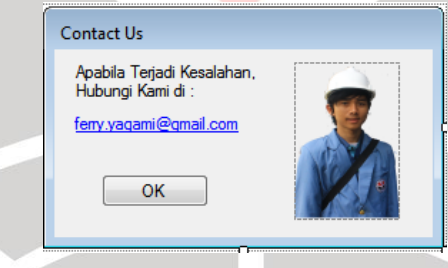

Sumber: Pribadi

Gambar 3.40 Form Contact Us

#### **3. Modul Form Help**

Form Help berisikan tentang panduan bantuan dalam menjalankan *software* ini. Dalam pembuatan Help, digunakan *software* HelpNDoc. Buat *project* baru pada HelpNDoc, tambahkan Topic untuk judul petunjuk dan tambahkan Child Topic untuk isi konten yang isinya berupa petunjuk penggunaan.

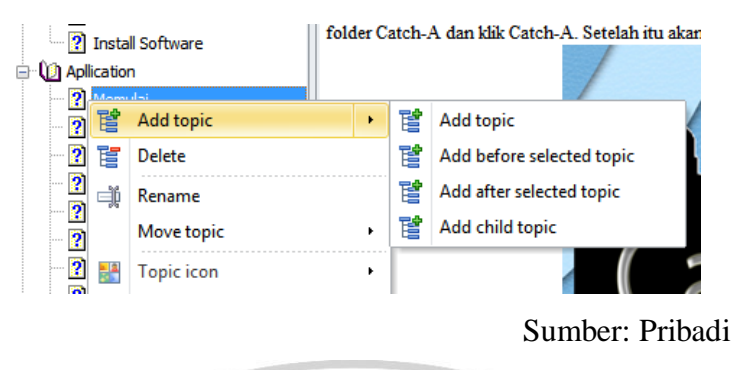

Gambar 3.41 Menambah Topic Help

Pilih Topic yang akan dimasukan petunjuk, lalu masukan petunjuk yang dibutuhkan pada panel sebelah kanan. Masukan Keyword yang berfungsi untuk pencarian pada toolbox sebelah kanan jendela.

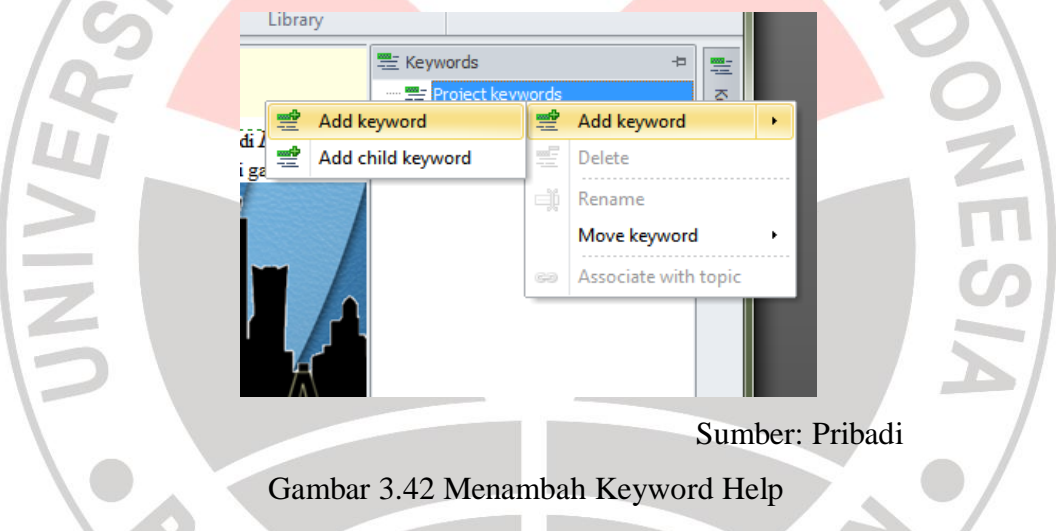

Klik icon Generate Help, lalu pilih format CHM saja. Klik "Generate" dan tunggu hingga selesai. Buka folder Document\HelpNDoc\ Output dan pilih file Help yang telah di-Generate, pindahkan file ke folder aplikasi yaitu Catch-A\bin\Debug. Masukan code shortcut pada toolstripmenu Help seperti pada lampiran untuk code form Main.vb.

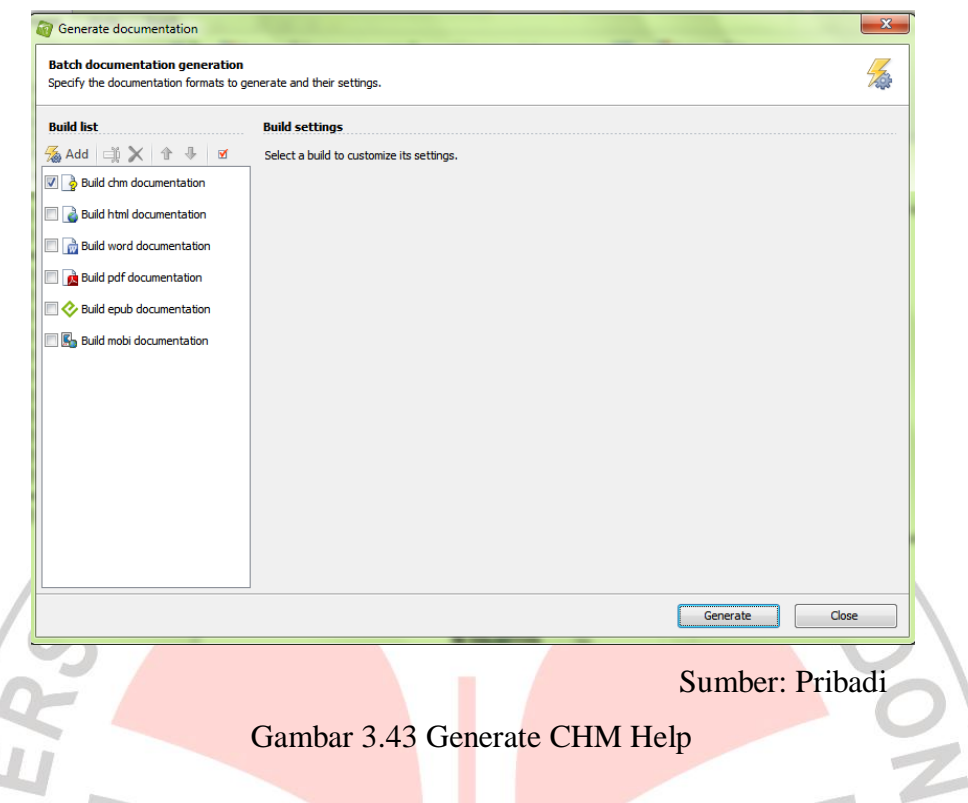

## **H. Pembuatan Setup Installation**

Untuk dapat memasang *software* ini pada komputer lain dibutuhkan sebuah *installer*. Untuk membuat installer dilakukan dengan cara menambahkan project baru, lalu pilih Templates yaitu Other Project Types – Setup and Deployment – Visual Studio Installer, setelah itu ubah nama dengan SetupCatchAforAHS dan ubah Solution menjadi Add to solution, setelah itu klik "OK", maka setelah itu akan muncul Solution untuk membuat *setup* file pada IDE Visual Studio.RPU STAKA

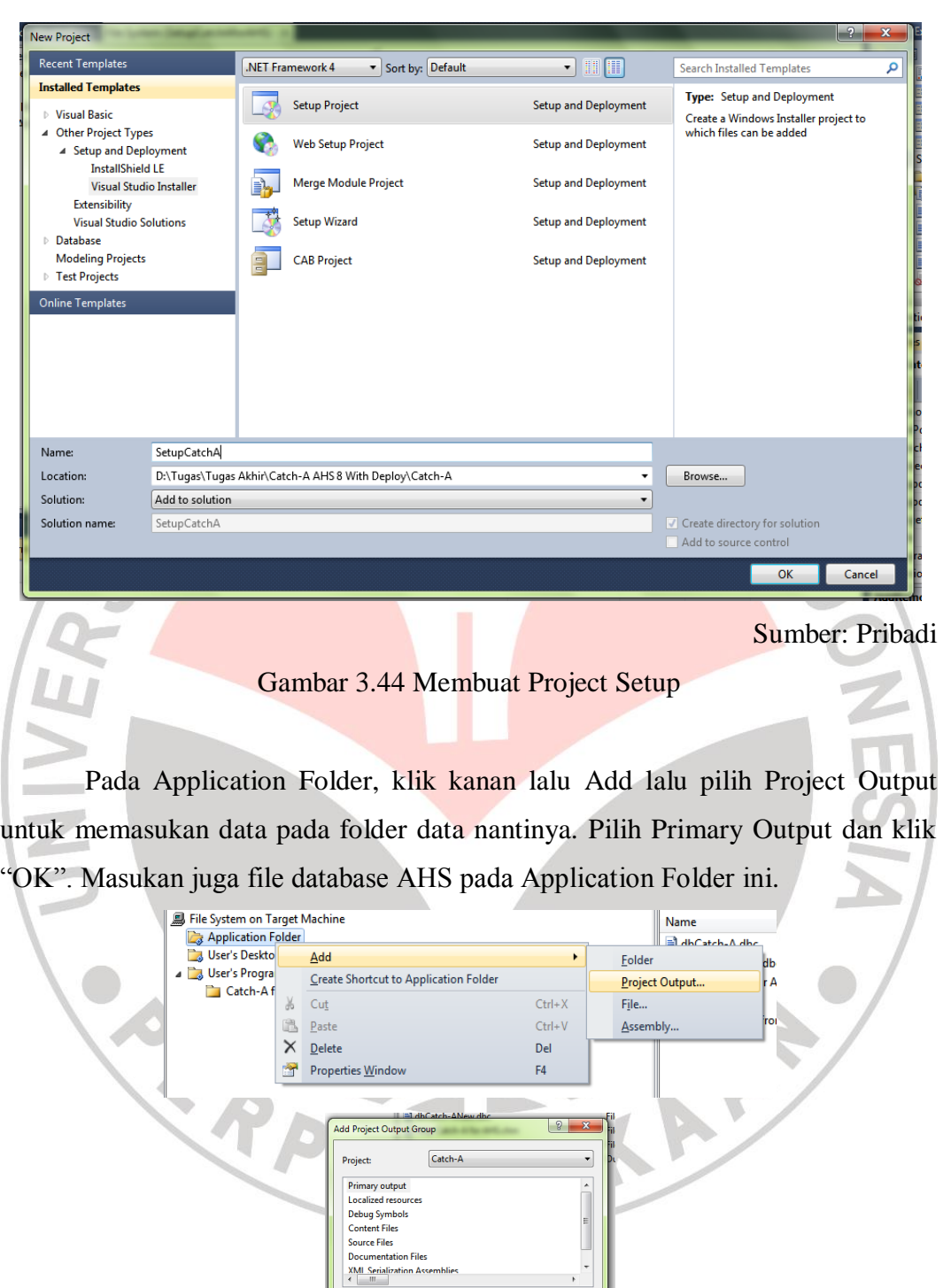

**Ferry Rizki Rachmawan, 2013 Analisa Harga Satuan Berbasis Database** Universitas Pendidikan Indonesia **|** Repository.Upi.Edu | Perpustakaan.Upi.Edu

Confi

Description:

Release x86

OK Cancel

Contains the DLL or EXE built by the project

# Gambar 3.45 Membuat Setup File

Untuk membuat setup file, klik kanan pada project solution SetupCatchAforAHS lalu pilih Build. Hasil dari ini bisa dilihat difolder SetupCatchAforAHS\Release.

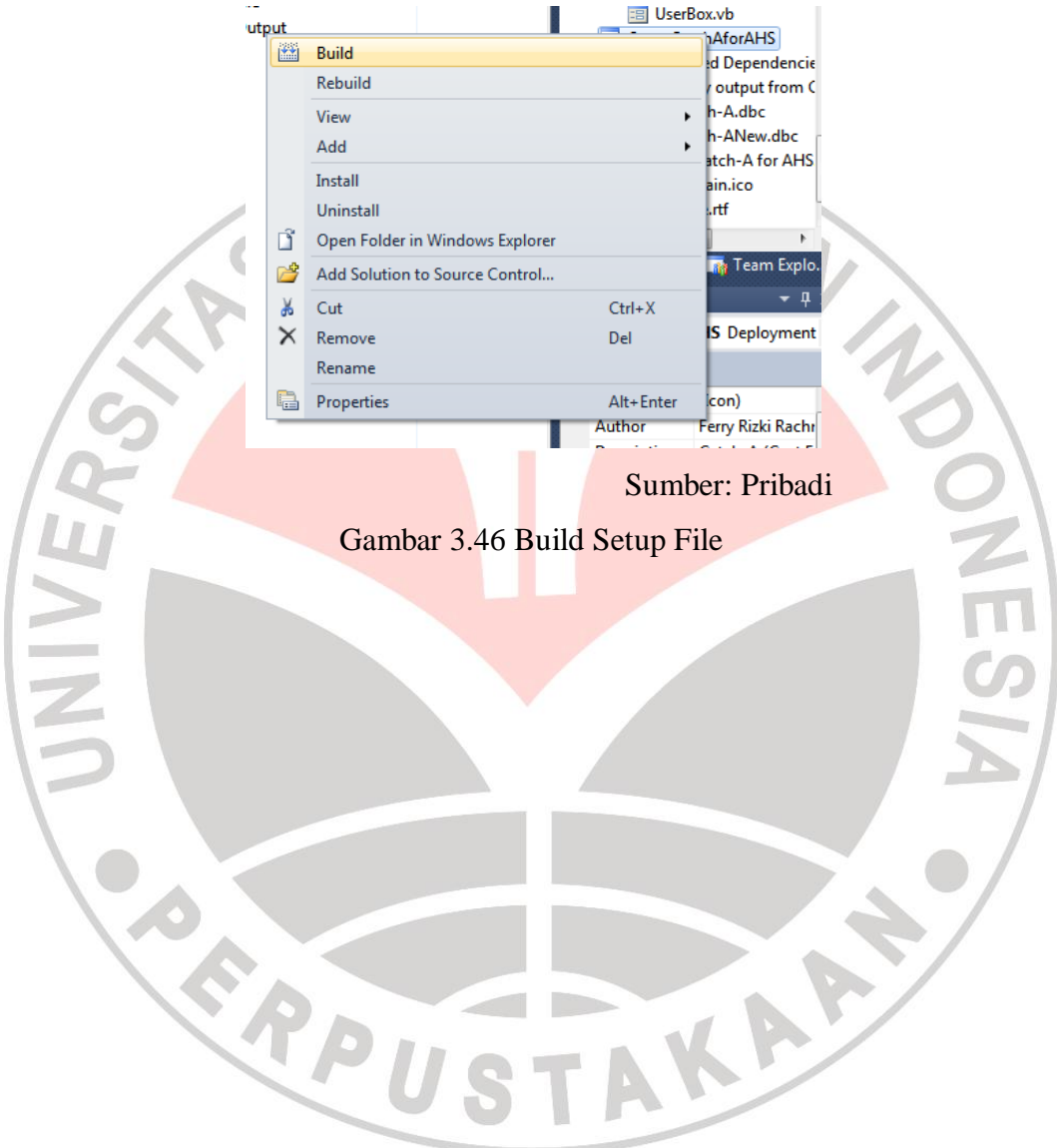